# 7@-ku-#=V@R\_GPON HGU Products<br>ATV/4FE+WIFI/1GE+WIFI/1GE<br><sup>/</sup>/4GE+WIFI+CATV/4GE+WIFI/ **4FE+WIFI+CATV/4FE+WIFI/1GE+WIFI/1GE +WIFI+CATV/4GE+WIFI+CATV/4GE+WIFI/ 1GE+1FE+WIFI+CATV** V#R\_GPON HGU Products<br>WIFI/1GE+WIFI/1GE<br>FI+CATV/4GE+WIFI/<br>**USer Manual**<br>version: V1.1

**Version**:**V1.1**

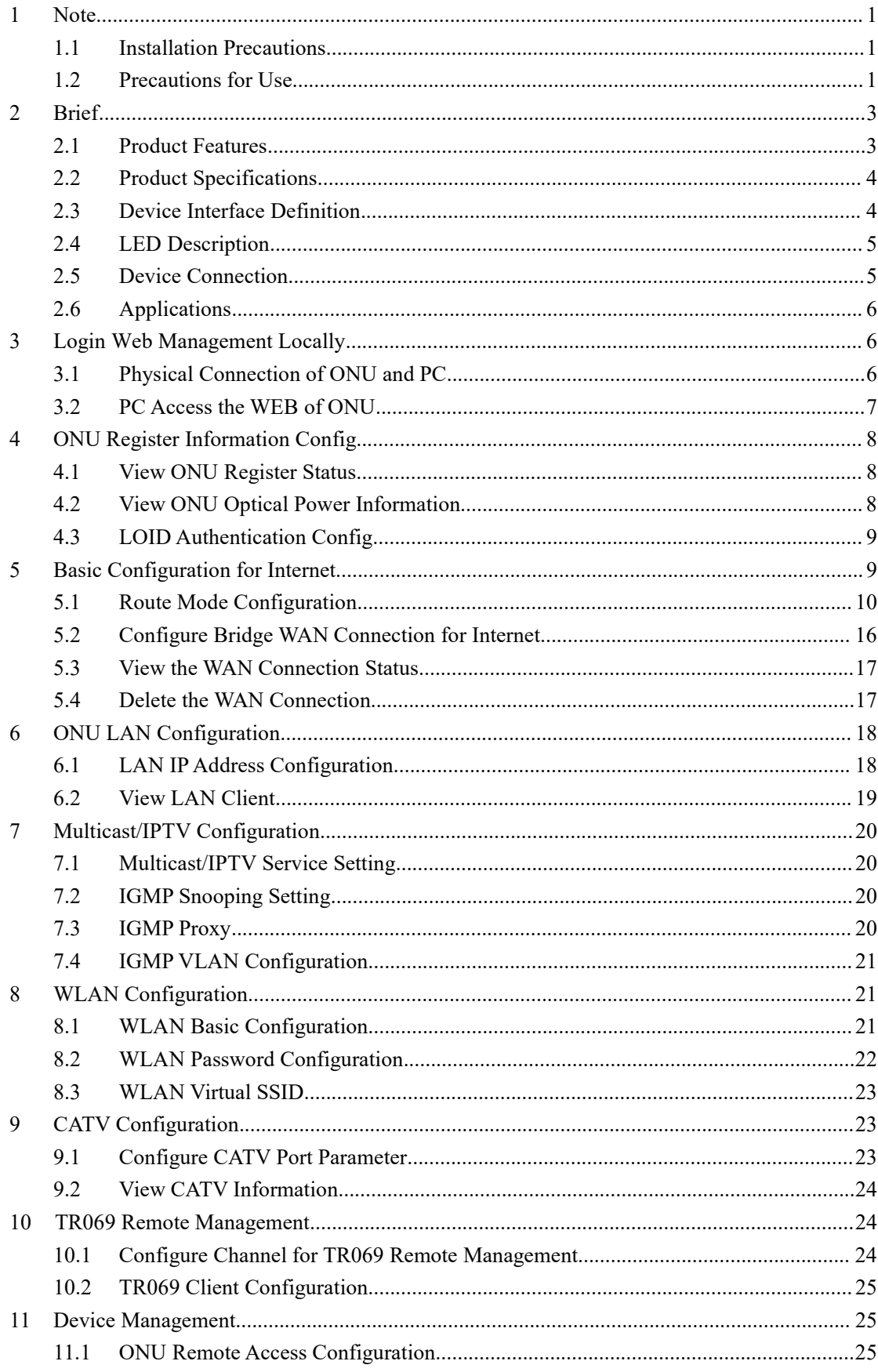

# Content

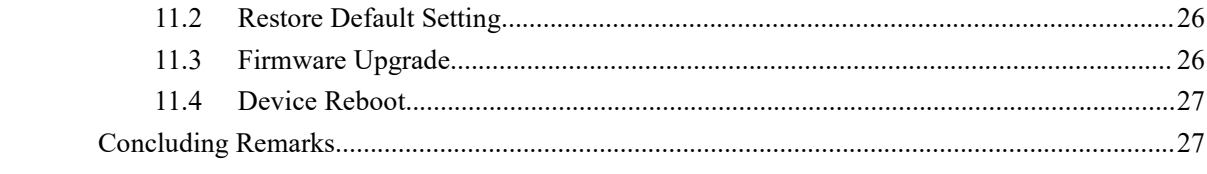

- **1 Note**<br> **1.1 Installation Precautions**<br> **9** Do not place the equipment near flammable or conductive as direct sunlight) or in wet conditions, or on a PC chassi **1.1 Installation Precautions**<br> **9.** Do not place the equipment near flammable or conductive as direct sunlight) or in wet conditions, or on a PC chassipappliances are stable. **Note**<br>
■ Installation Precautions<br>
■ Do not place the equipment near flammable or conductive items, high temperatures (such<br>
as direct sunlight) or in wet conditions, or on a PC chassis, and check that the surrounding<br>
a Forthermore and the equipment near flammable or conductive items, high temperatures (such<br>as direct sunlight) or in wet conditions, or on a PC chassis, and check that the surrounding<br>appliances are stable.<br>Check the cable **Solution Stallation Precautions**<br>
Do not place the equipment near flammable or condu<br>
as direct sunlight) or in wet conditions, or on a PC ch<br>
appliances are stable.<br>
Check the cable for aging. Check and verify that the For all interest the capable for aging. Check and verify that the AC or DC input voltage is within the permissible range of the device and that the polarity of the DC is correct.<br>
■ Check the cable for aging. Check and ve **Solution Precautions**<br>
Do not place the equipment near flammable or conductive items, high temperatures (such<br>
as direct sunlight) or in wet conditions, or on a PC chassis, and check that the surrounding<br>
appliances are s **I Installation Precautions**<br>
■ Do not place the equipment near flammable or conductive items, high temperatures (such as direct sunlight) or in wet conditions, or on a PC chassis, and check that the surrounding appliance **Installation Precautions**<br>
Do not place the equipment near flammable or conductive items<br>
as direct sunlight) or in wet conditions, or on a PC chassis, and c<br>
appliances are stable.<br>
Check the cable for aging. Check and v <ul>\n<li>\n<b>1 Instantation Precautions</b>\n<ul>\n<li>Do not place the equipment near flamable or conductive items, high temperatures (such as direct sunlight) or in wet conditions, or on a PC chassis, and check that the surrounding appliances are stable.</li>\n<li>Check the cable for aging. Check and verify that the AC or DC input voltage is within the permissible range of the device and that the polarity of the DC is correct.</li>\n<li>Unless the manufacturer permit, use the type of power indicated on the label and the adapter supplied with the product.</li>\n<li>To prevent damage to the product from lightning, make sure that the ground of the power outlet and the power adapter is securely grounded. In the thunderstorm, be sure to unplug the power and all the connections.</li>\n</ul>\n</li>\n</ul> Do not place the equipment near flammable or conductive items, high temperatures (such<br>as direct sunlight) or in wet conditions, or on a PC chassis, and check that the surrounding<br>appliances are stable.<br>Check the cable for
	-
	-
	- as direct sunlight) or in wet conditions, or on a PC chassis, a<br>appliances are stable.<br>Check the cable for aging. Check and verify that the AC or I<br>permissible range of the device and that the polarity of the L<br>Unless the **■**<br>
	■ Check the cable for aging. Check and verify that the AC or DC input voltage is within the<br>
	permissible range of the device and that the polarity of the DC is correct.<br>
	■ Unless the manufacturer permit, use the type The combine and werify that the AC or DC input voltage is with the check the cable for aging. Check and verify that the AC or DC input voltage is with permissible range of the device and that the polarity of the DC is corr
	-
	- **The avoid electric shock or fire due to overload of the DC** is correct.<br>
	 Unless the manufacturer permit, use the type of power indicated on the label and the adapter supplied with the product.<br>
	 To prevent damage to th Or Unless the manufacturer permit, use the type of power indicated on the label and the<br>adapter supplied with the product.<br>To prevent damage to the product from lightning, make sure that the ground of the power<br>outlet and immediately. <ul>\n<li>■ To prevent damage to the product from lightning, make sure that the ground of the power outlet and the power adapter is securely grounded. In the two-entropy, the power to the power and all the connections.</li>\n<li>■ Equipment input voltage fluctuation should be less than 10%, the power plug, refrigerators, hair dyver and iron should not use the same socket.</li>\n<li>■ To avoid electric shock or fire due to overload of the power outlet, damage to the cord or damage to the plug, check the power cord regularly. If damage is found, replace it immediately.</li>\n<li>■ Please place the device on a flat surface and can not place items on the device.</li>\n<li>■ Equipment is easy to produce heat when working, should maintain the appropriate cooling space to avoid damage caused by overheating products. The elongated hole on the shell is</li>\n</ul>
	-
- <span id="page-3-1"></span><span id="page-3-0"></span>oulet and the power adapter is securely grounded. In the thunderstorm, be sure to unplug<br>
the power and all the connections.<br>
■<br>
Equipment input voltage fluctuation should be less than 10%, the power plug, refrigerators,<br> the power and all the connections.<br>
Equipment input voltage fluctuation should be less than 10%, the power plug, refrigerators,<br>
flair dryer and iron should not use the same socket.<br>
To avoid electric shock or fire due to Equipment input voltage fluctuation should be less than 10%, the power plug, refrigerators,<br>hair dryer and iron should not use the same socket.<br>To avoid electric shock or fire due to overload of the power outlet, damage to hair dryer and iron should not use the same socket.<br>To avoid electric shock or fire due to overload of the power outlet, damage to the cord or<br>damage to the plug, check the power cord regularly. If damage is found, replace To avoid electric shock or fire due to overload of the power outlet, d<br>damage to the plug, check the power cord regularly. If damage is for<br>immediately.<br>Please place the device on a flat surface and can not place items on <ul>\n<li>• To avoid electric shock or fire due to overload of the power out damage to the plug, check the power cord regularly. If damage immediately.</li>\n<li>• Please place the device on a flat surface and can not place items. Equipment is easy to produce heat when working, should maintain space to avoid damage caused by overheating products. The el designed for heat dissipation. Keep the ventilation clean and av sink into the equipment. Otherwise, the equipment may be dam liquid onto the surface of the equipment.</li>\n<li>1.2 <b>Precautions for Use</b> Please read the user manual carefully before using the equipment precautions on the user manual and the product. Avoid eye looked at the optical interface directly, so as to avoid • Please place the device on a flat surface and can not place items on the device.<br>• Equipment is easy to produce heat when working, should maintain the appropriate cooling<br>space to avoid damage caused by overheating prod Facture the user of a hat state and can not place nearly on the device.<br>Equipment is easy to produce heat when working, should maintain the appropi<br>space to avoid damage caused by overheating products. The elongated hole o Equipment is easy to produce the at when worsing, should infinite the oppropriate cooming<br>space to avoid damage caused by overheating products. The clongated hole on the shell is<br>designed for heat dissipation. Keep the ven

- <span id="page-3-2"></span>
- between the state damage transfer of the vertilation clean and avoid falling from the latal is<br>designed for heat dissipation. Keep the ventilation clean and avoid falling from the heat<br>sink into the equipment. Otherwise, t et signature the mass and the equipment. The equipment may be damaged or fire. Do not spill<br>
iquid onto the surface of the equipment.<br> **Precautions for Use**<br>
Please read the user manual carefully before using the equipment Sink mo the equipment. Otherwise, the equipment may be divided onto the surface of the equipment.<br> **Precautions for Use**<br>
Please read the user manual carefully before using the equipment<br>
precautions on the user manual and The Please read the user manual carefully before using the equipment and follow all the<br>
Please read the user manual and the product.<br>
Avoid eye looked at the optical interface directly, so as to avoid the laser beam emit **Precautions for Use**<br> **•** Please read the user manual carefully before using the equipment and follow all the precautions on the user manual and the product.<br> **•** Avoid eye looked at the optical interface directly, so as Please read the user manual carefully before using the equipment and follow all the<br>precautions on the user manual and the product.<br>Avoid eye looked at the optical interface directly, so as to avoid the laser beam emitted precautions on the user manual and the pr<br>Avoid eye looked at the optical interface of<br>the interface damage the eyes. Please try t<br>eyes from damage. It is best to plug in the<br>interface is not in use .<br>Turn off the power wh
- 
- 
- <ul>\n<li>■ To ensure safety, do not open the enclosure of the device, especially when the device is powered up.</li>\n<li>■ Unplug the power supply before cleaning the equipment. Use a soft dry cloth to clean the</li>\n</ul>
- To ensure safety, do not open the enclosure of the<br>powered up.<br>Unplug the power supply before cleaning the eq<br>equipment to avoid the use of liquids or sprays. ■ To ensure safety, do not open the enclosure of the device, especially when the device is<br>
powered up.<br>
■ Unplug the power supply before cleaning the equipment. Use a soft dry cloth to clean the<br>
equipment to avoid the u
- To ensure safety, do not open the enclosure of the device, especially when the c<br>powered up.<br>Unplug the power supply before cleaning the equipment. Use a soft dry cloth to<br>equipment to avoid the use of liquids or sprays.<br>D <ul>\n<li>■ To ensure safety, do not open the enclosure of the device, especially when the device is powered up.</li>\n<li>■ Unplug the power supply before cleaning the equipment. Use a soft dry cloth to clean the equipment to avoid the use of liquids or sprays.</li>\n<li>■ Do not connect this product to any electronic product unless it is instructed by our customer engineer or your broadband supplier, as any incorrect connection may cause power or fire hazard.</li>\n</ul> To ensure safety, do not open the enclosure of the device, especially when the device is<br>powered up.<br>Unplug the power supply before cleaning the equipment. Use a soft dry cloth to clean the<br>equipment to avoid the use of li To ensure safety, do not open the enclosure of the de<br>powered up.<br>Unplug the power supply before cleaning the equipn<br>equipment to avoid the use of liquids or sprays.<br>Do not connect this product to any electronic produc<br>cus

**2 Brief**<br>Realtek GPON ONU series (HGU) is GPON ONT for some Television, and Fiber To The Home (FTTH) multi service acce<br>high cost performance GPON technology and has Gigabit a **Brief**<br>Realtek GPON ONU series (HGU) is GPON ONT for satisfying with Telecom, Radio and<br>vision, and Fiber To The Home (FTTH) multi service access. It's based on the mature, stable,<br>cost performance GPON technology and has **2 Brief**<br>Realtek GPON ONU series (HGU) is GPON ONT for satisfying with Telecom, Radio and<br>Television, and Fiber To The Home (FTTH) multi service access. It's based on the mature, stable,<br>high cost performance GPON technol **2 Brief**<br>Realtek GPON ONU series (HGU) is GPON ONT for satisfying with Telecom, Radio and<br>Television, and Fiber To The Home (FTTH) multi service access. It's based on the mature, stable,<br>high cost performance GPON technol **2 Brief**<br>Realtek GPON ONU series (HGU) is GPON ONT for satisfying with Telecom, Radio and<br>Television, and Fiber To The Home (FTTH) multi service access. It's based on the mature, stable,<br>high cost performance GPON technol **2 Brief**<br>Realtek GPON ONU series (HGU) is GPON ONT for satisfying with Telecom, Radio and<br>Television, and Fiber To The Home (FTTH) multi service access. It's based on the mature, stable,<br>high cost performance GPON technol **2 Brief**<br>
Realtek GPON ONU series (HGU) is GPON ONT for satisfying with Telecom, Radio and<br>
Television, and Fiber To The Home (FTTH) multi service access. It's based on the mature, stable,<br>
high cost performance GPON tech **2 Brief**<br>Realtek GPON ONU series (HGU) is GPON ONT for satisfying with Telecom, Radio and<br>Television, and Fiber To The Home (FTTH) multi service access. It's based on the mature, stable<br>high cost performance GPON technolo Realtek GPON ONU series (HGU) is GPON ONT for satisfying with Telecom, Radio and<br>vision, and Fiber To The Home (FTTH) multi service access. It's based on the mature, stable,<br>cost performance GPON technology and has Gigabit Realtek GPON ONU series (HGU) is GPON ONT for satisfying with Telecom, Radio and Television, and Fiber To The Home (FTTH) multi service access. It's based on the mature, stable, high cost performance GPON technology and ha Television, and Fiber To The Home (FTTH) multi service access. It's based on the mature, stable,<br>high cost performance GPON technology and has Gigabit and Fast Ethernet switching HFC<br>technology, WLAN technology and powerf high cost performance GPON technology and has Gigabit and Fast Ethernet switchechnology, WLAN technology and powerful routing forwarding technology. Realtek Gluencies has a higher bandwidth, higher reliability, easy manage nology, WLAN technology and powerful routing forwarding technology. Realtek GPON ONU<br>s has a higher bandwidth, higher reliability, easy management and good quality of service<br>i) guarantee with technical performance of equi

<span id="page-5-0"></span>series has a higher bandwidth, higher reliability, easy management and good quality of service (QoS) guarantee with technical performance of equipment meet the ITU-T G. 984 requirements and have good compatibility with thi (QoS) guarantee with technical performance of equipment meet the ITU-T G. 984 requirements<br>and have good compatibility with third party manufacturers OLT.<br>
GPON technology, based on ITU-T G.984 standard, is latest generat and have good compatibility with third party manufacturers OLT.<br>
GPON technology, based on ITU-T G.984 standard, is latest gene<br>
optical network integrated access standard with high bandwidth, high<br>
user interface, and man GPON technology, based on ITU-T G.984 standard, is latest generation of broadband passive<br>il network integrated access standard with high bandwidth, high efficiency, large coverage,<br>nterface, and many other advantages.It i

optical network integrated access standard with high bandwidth, high efficiency, larguer interface, and many other advantages. It is the operator to achieve access network Broadband, integrated transformation of the ideal **2.1 Product Features Product Features Product Features Product Example 1 COND COND COND COND COND COND COND COND COND COND COND COND COND COND COND COND COND COND COND CO** Realtek GPON ONU series can integrate wireless function with meet 802.11 novg technical<br>dards and built-in high gain directional antenna, the wireless transmission rate up to 300Mbps.<br>s the characteristics of strong penetr dards and built-in high gain directional antenna, the wireless transmission rate up to 300Mbps.<br>
si the characteristics of strong penetrating power and wide coverage. It can provide users with<br>
eefficient data transmission

e efficient data transmission security.<br> **Note:** This document is written in reference to 4+CATV+WIFI GPON HGU, the rest of<br>
NHGU can be referenced to this document configuration.<br> **Product Features**<br> **Dual-fiber access, p te:** This document is written in reference to<br>
GU can be referenced to this document configure<br> **20Mhz** -fiber access, providing broadband, CATV,<br>
Exact match GPON ITU-T G.984 standar, usi<br>
standard<br>
WIFI-type equipment e

- 
- <span id="page-5-1"></span>standard **Product Features**<br> **Product Features**<br> **Dual-fiber access, providing broadband, CATV, Wi-Fi, IPTV service accessed Exact match GPON ITU-T G.984 standard, using GPON uplink 1.250 standard<br>
WIFI-type equipment exact match** ■ Dual-fiber access, providing broadband, CATV, Wi-Fi, IPTV service access, Exact match GPON ITU-T G.984 standar, using GPON uplink 1.25G, do<br>
standard<br>
■ WIFI-type equipment exact match 802.11 n/b/g wireless standard pro
- Support Perocess, providing broadband, CATV, Wi-Fi, IPTV service access, and so on.<br>
 Dual-fiber access, providing broadband, CATV, Wi-Fi, IPTV service access, and so on.<br>
 Exact match GPON ITU-T G.984 standar, using GP • **Product Features**<br>
• Dual-fiber access, providing broadband, CATV, Wi-Fi, IPTV service access, and so on.<br>
• Exact match GPON ITU-T G.984 standar, using GPON uplink 1.25G, downlink 2.5G<br>
standard<br>
• WIFI-type equipment ■ Dual-fiber access, providing broadband, CATV, Wi-Fi, IPTV service access, and so on.<br>
■ Exact match GPON ITU-T G.984 standar, using GPON uplink 1.25G, downlink 2.5G standard<br>
■ WIFI-type equipment exact match 802.11 n/b ■ Exact match GPON ITU-T G.984 standar, using GPON uplin<br>
standard<br>
■ WIFI-type equipment exact match 802.11 n/b/g wireless st<br>
20Mhz / 40Mhz<br>
■ Support PPPoE, DHCP, static IP broadband service access<br>
■ Support NAT, stat ■ WIFI-type equipment exact match 802.11 n/b/g wireless standard protocol,<br>
20Mhz/40Mhz<br>
■ Support PPPoE, DHCP, static IP broadband service access<br>
■ Support NAT, static routing, port forwarding<br>
■ Support NAT, static rou
- 
- 
- 
- 
- 
- 
- 
- 
- WIFI-type equipment exact match 802.11  $n/b/g$  wire<br>
20Mhz/40Mhz<br>
 Support PPPoE, DHCP, static IP broadband service acces<br>
 Support NAT, static routing, port forwarding<br>
 Support data encryption, VLAN transparent trans Support OLT as SNMP-agent way of the unified management of the network Support PPPoE, DHCP, static IP broadband service access<br>Support NAT, static routing, port forwarding<br>Support data encryption, VLAN transparent transmission, vlan tag and<br>Support up and down bandwidth limit function<br>Support • Support NAT, static routing, port forwarding<br>
• Support data encryption, VLAN transparent transmission, vlan tag and other functions<br>
• Support up and down bandwidth limit function<br>
• Support broadcast storm suppression<br>
- 
- 
- Support AES-128 decryption, support key generation and switching<br>
 Support DBA technology and priority based on the dual management model to ensure<br>
that the user's minimum specified bandwidth requirements<br>
 Support CA ■ Support AES-128 decryption, support key generation and switching<br>
■ Support DBA technology and priority based on the dual management model to ensure<br>
that the user's minimum specified bandwidth requirements<br>
■ Support C Support AES-128 decryption, support key generation and switching<br>Support DBA technology and priority based on the dual management model to explant the user's minimum specified bandwidth requirements<br>Support CATV service re ■ Support AES-128 decryption, support key generation and switching<br>
■ Support DBA technology and priority based on the dual management model<br>
that the user's minimum specified bandwidth requirements<br>
■ Support CATV servic ■ Support AES-128 decryption, support key generation and switching<br>
■ Support DBA technology and priority based on the dual management m<br>
that the user's minimum specified bandwidth requirements<br>
■ Support CATV service re • Support AES-128 decryption, support key generation and sv<br>
• Support DBA technology and priority based on the dual i<br>
that the user's minimum specified bandwidth requirements<br>
• Support CATV service remote shutdown func ■ Support AES-128 decryption, support key generation and switching<br>
■ Support DBA technology and priority based on the dual management n<br>
that the user's minimum specified bandwidth requirements<br>
■ Support CATV service r
- 
- 
- 
- <span id="page-6-0"></span>

• Support AES-128 decryption, support key generation<br> **2.2 Product Specification** specified bandwidth require<br> **2.2 Product Specifications**<br> **2.2 Product Specifications**<br>
Ambient temperature: 0°C∼50°C<br>
Relative humidity: Support AES-128 decryption, support key generation and swite<br>
Support DBA technology and priority based on the dual mar<br>
that the user's minimum specified bandwidth requirements<br>
Support CATV service remote shutdown funct Support DBA technology and priority based on the dual managemer<br>that the user's minimum specified bandwidth requirements<br>Support CATV service remote shutdown function<br>Operating wavelength: 1100 - 1600nm<br>Light reflection l that the users minimum specified bandwidth requirements<br>
Support CATV service remote shutdown function<br>
Operating wavelength: 1100 - 1600nm<br>
Light reflection loss: >45dB<br>
Input optical power: -18dBm~0dBm<br>
Product Specific Support CAT v service remote snutdown function<br>
Operating wavelength:  $1100 - 1600$ nm<br>
Light reflection loss:  $>45dB$ <br>
Input optical power:  $-18dBm \sim 0dBm$ <br>
Product Specifications<br>
Ambient temperature:  $0^{\circ}C \sim 50^{\circ}C$ <br>
Rel Operating wavelength: 1100 - 1600nm<br>
Light reflection loss: >45dB<br>
Input optical power: -18dBm~0dBm<br>
Product Specifications<br>
Ambient temperature: 0°C~50°C<br>
Relative humidity: 10% to 90% (non-condensing)<br>
Power adapter inp ■ Light reflection loss: >45dB<br>
■ Input optical power: -18dBm $\sim$ 0dBm<br>
2.2 **Product Specifications**<br>
Ambient temperature: 0°C $\sim$ 50°C<br>
Relative humidity: 10% to 90% (non-condensing)<br>
Power adapter input: 12 V/1A<br>
TX Opti

<span id="page-6-1"></span>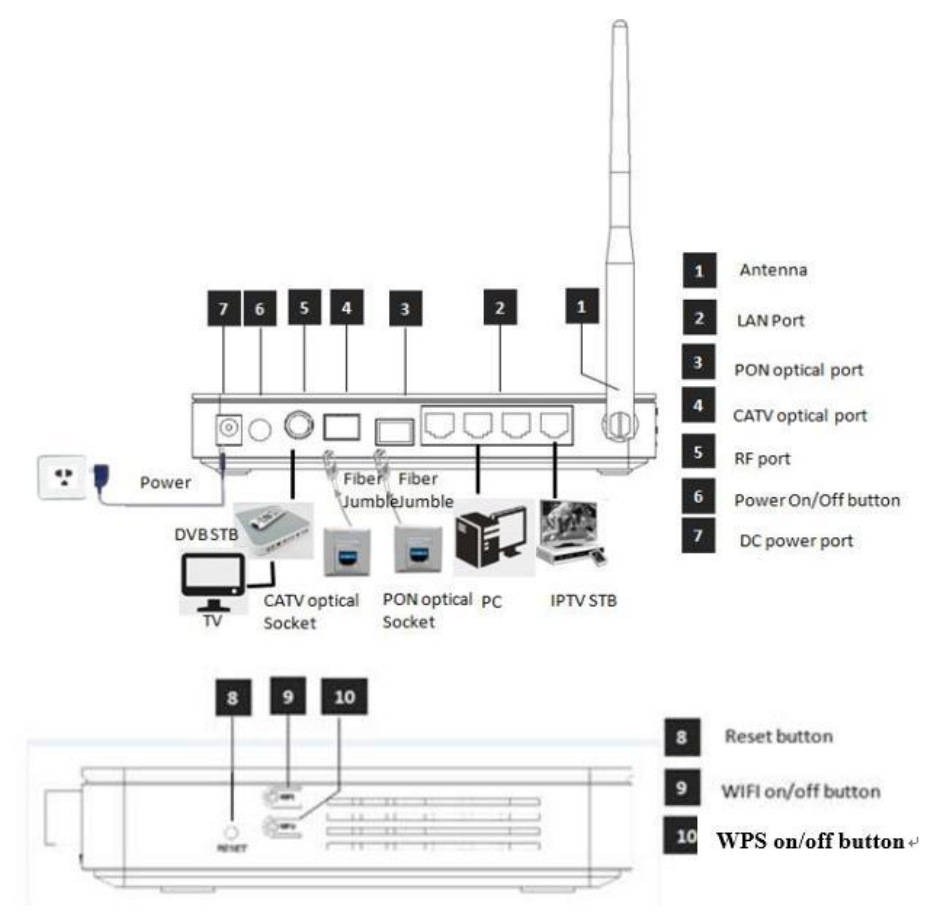

<span id="page-7-0"></span>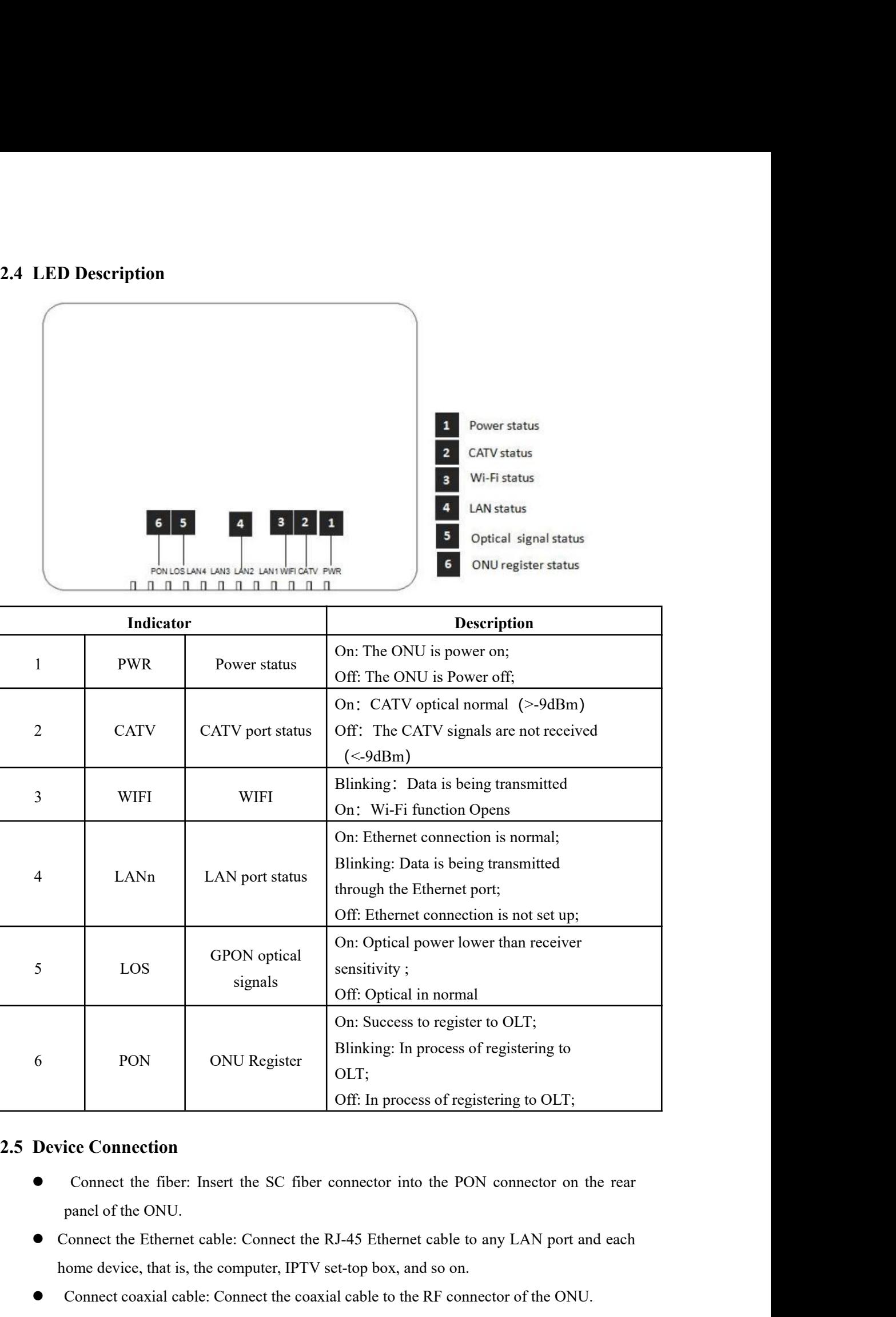

<span id="page-7-1"></span>

OLT;

- FORM DEVICE PUT DURIES TO DURIES THE DEVICE TO DURIES THE CONDURG<br>
SUIT: OFF: In process of registering to OLT;<br>
SUIT: OFF: In process of registering to OLT;<br>
Connect the fiber: Insert the SC fiber connector into the PON c FOR CONU Register COLT;<br>
Connect connection<br>
Connect the fiber: Insert the SC fiber connector into the PON connector on the rear<br>
panel of the ONU.<br>
Connect the Ethernet cable: Connect the RJ-45 Ethernet cable to any LAN p
- 

• Connect the AC adapter: Plug the AC / DC adapter into the AC wall jack and the ONU<br>12V DC power jack. Connect the AC adapter: Plug the AC / DC adapter in 12V DC power jack.

<span id="page-8-0"></span>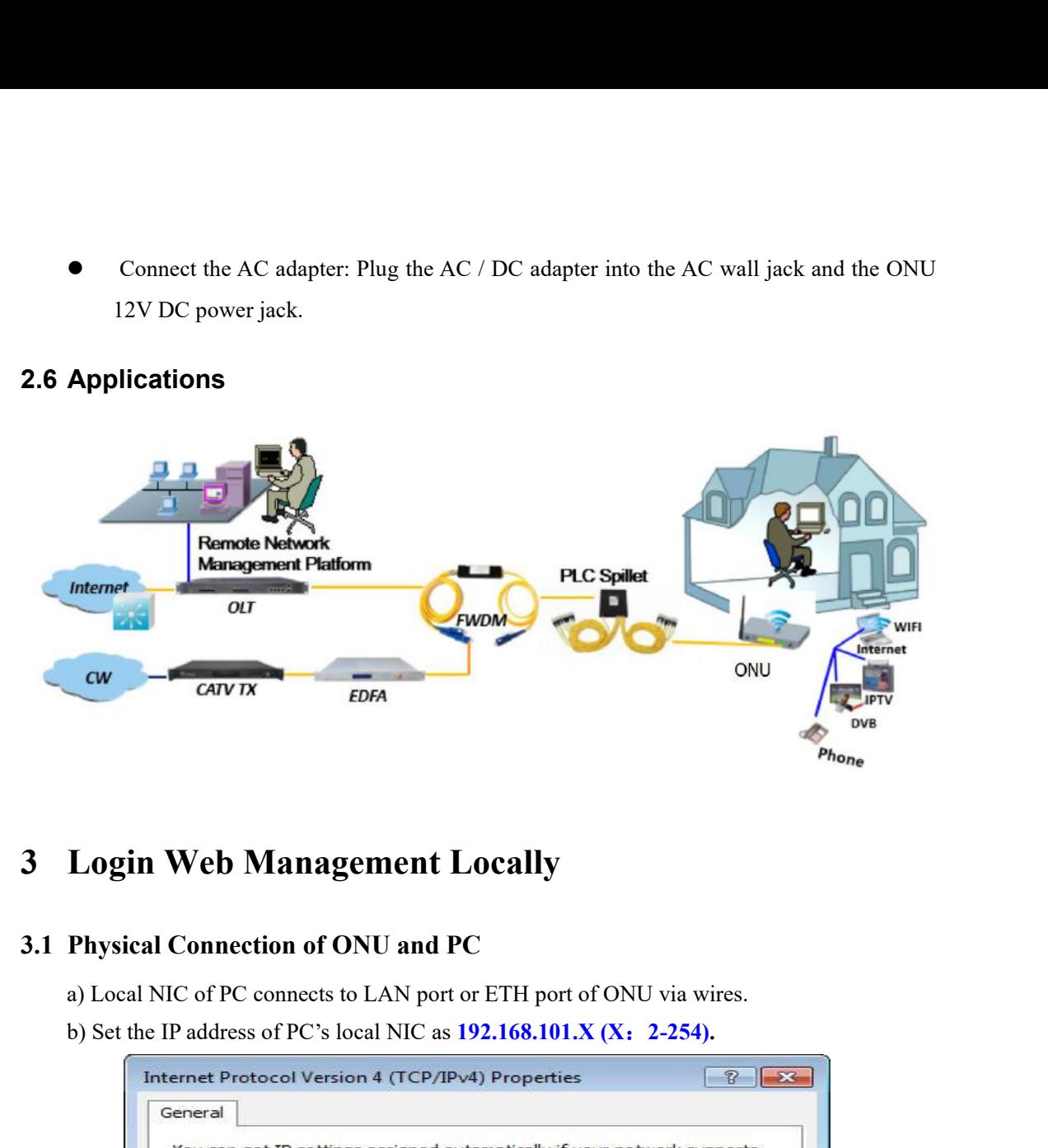

<span id="page-8-2"></span><span id="page-8-1"></span>

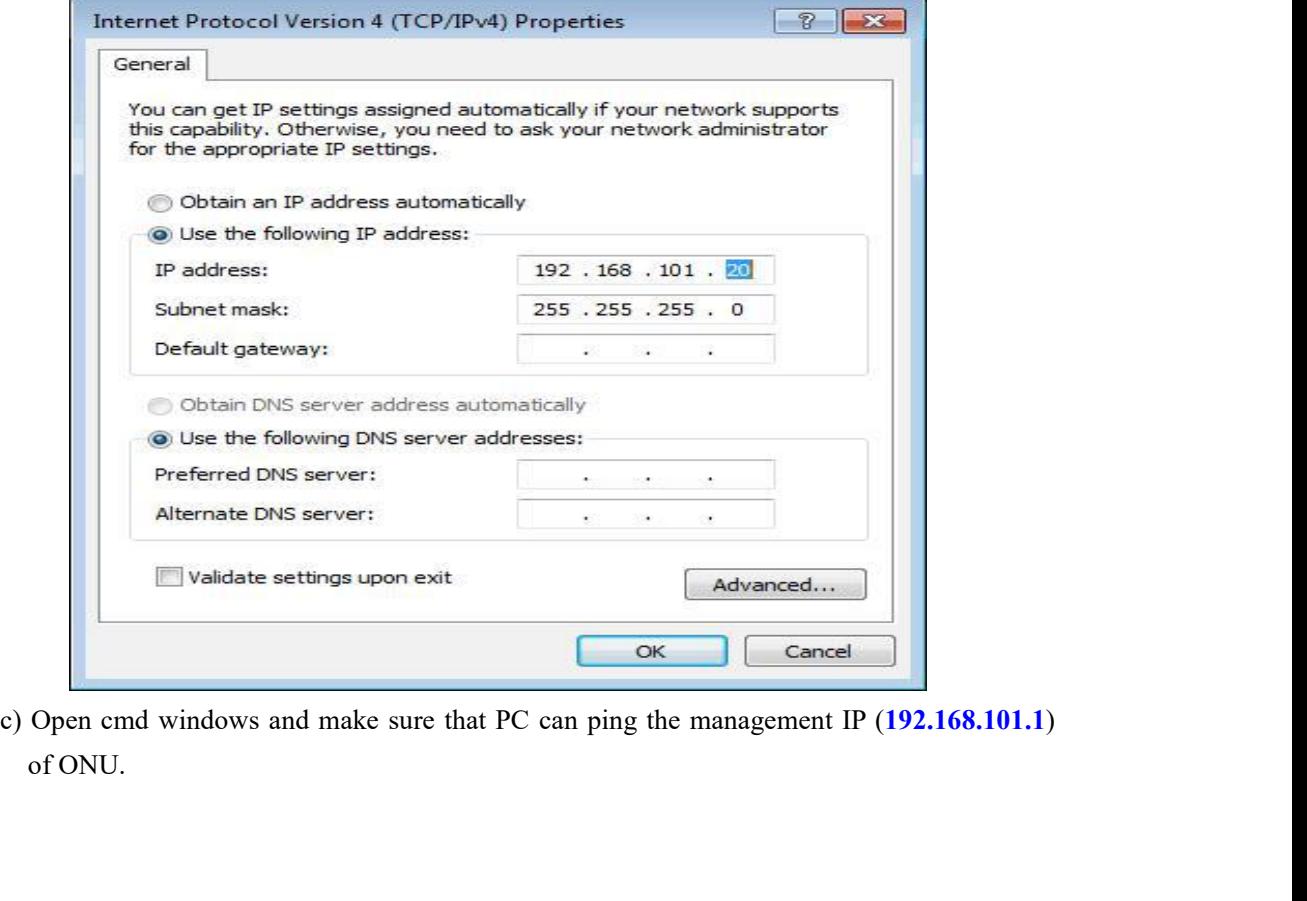

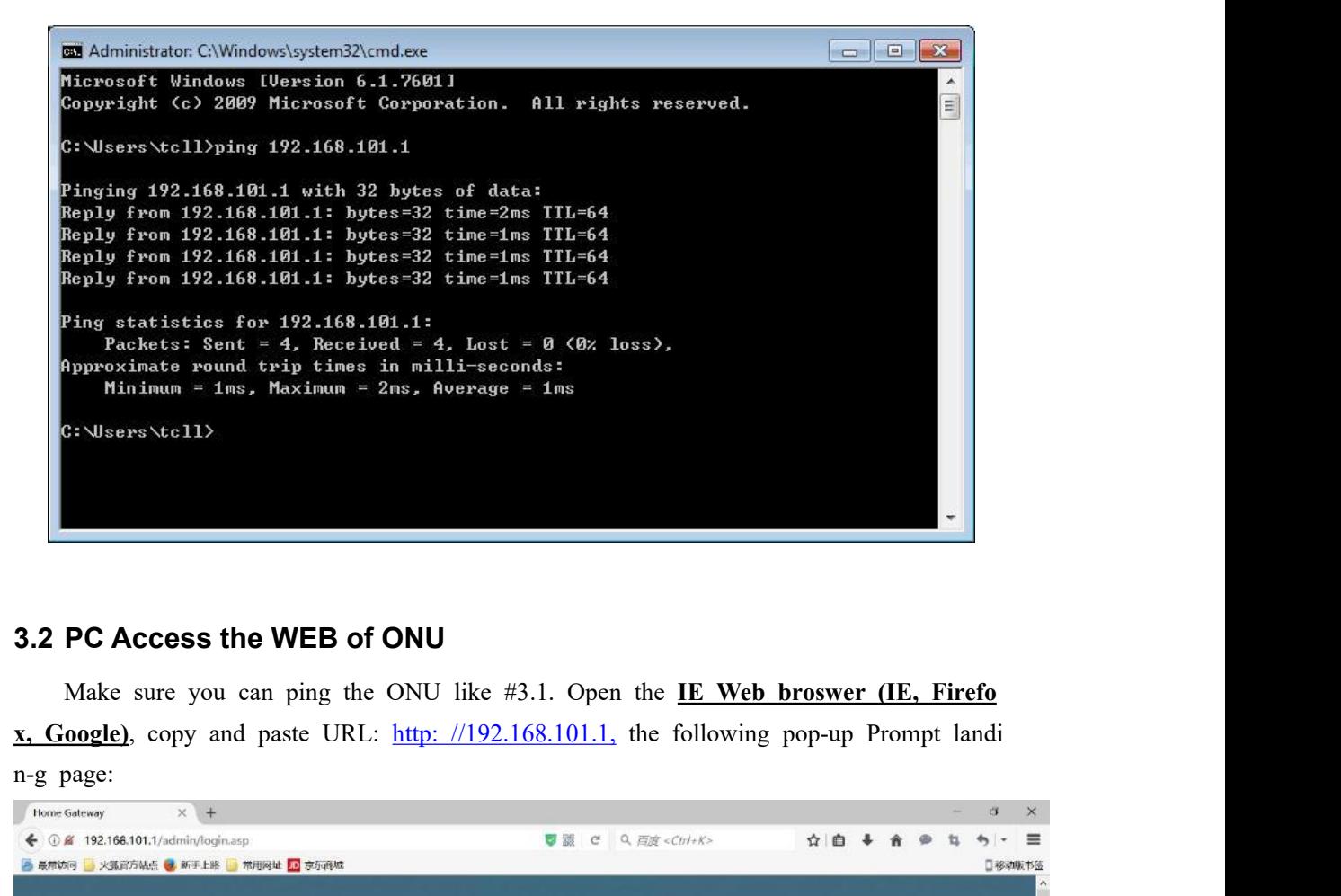

<span id="page-9-0"></span>

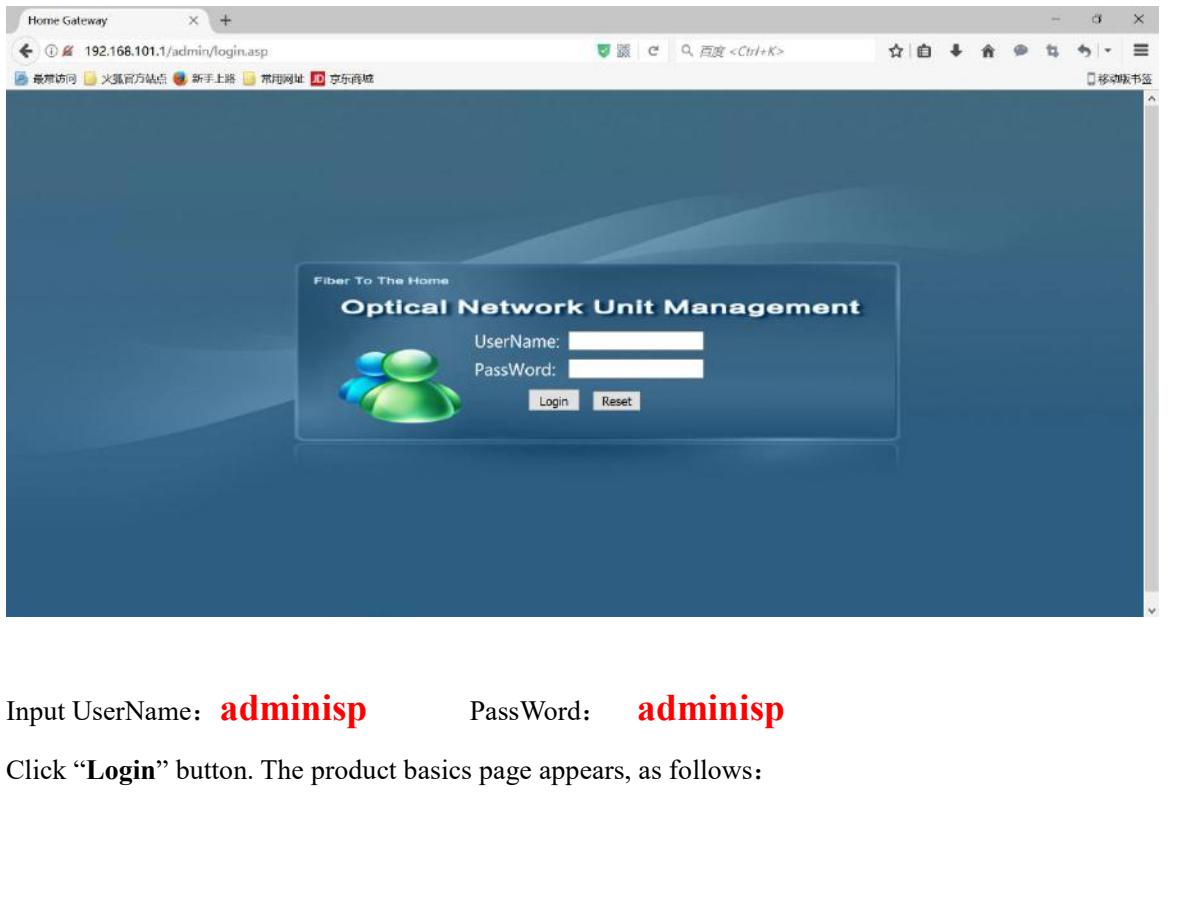

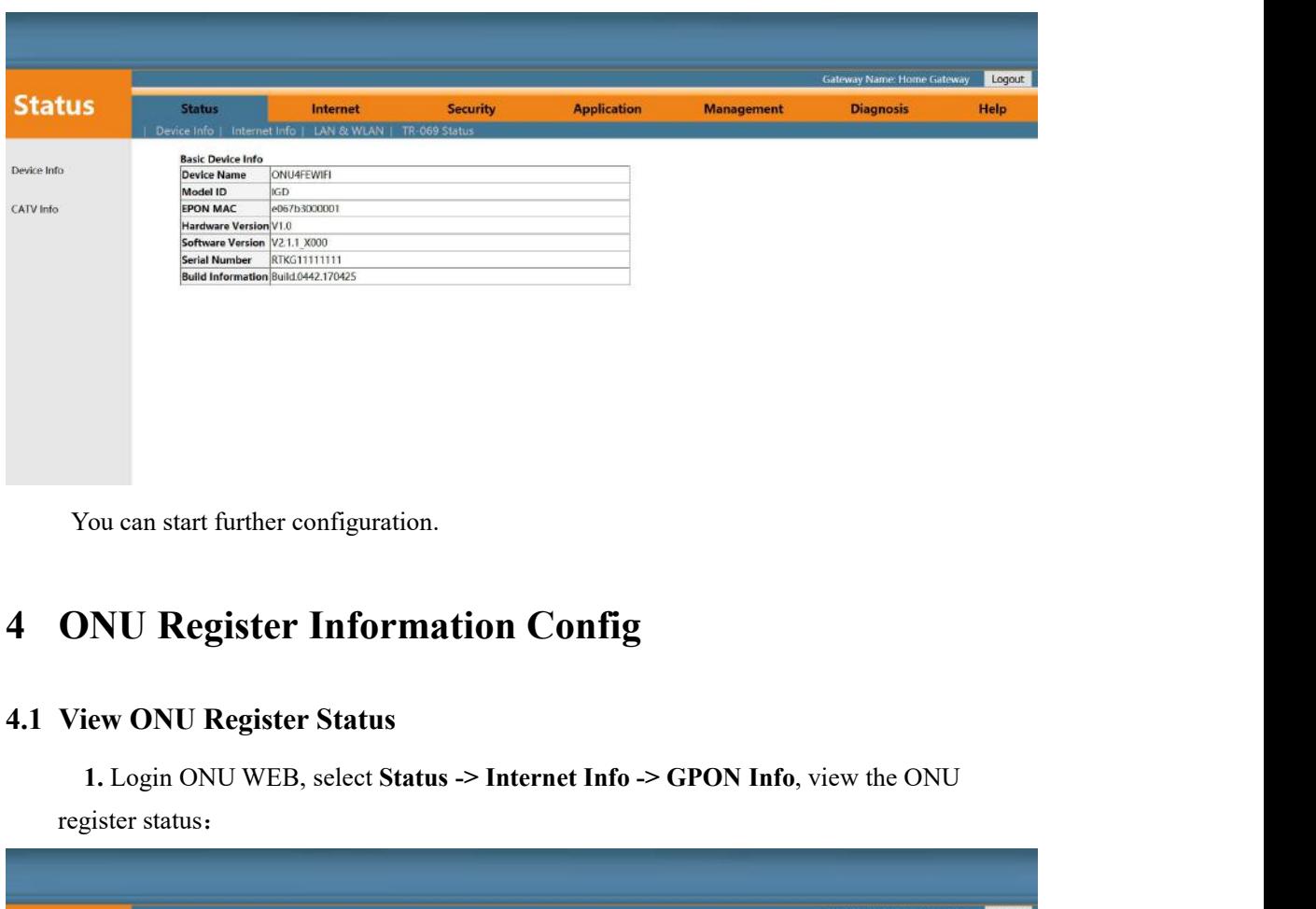

<span id="page-10-0"></span>

<span id="page-10-1"></span>

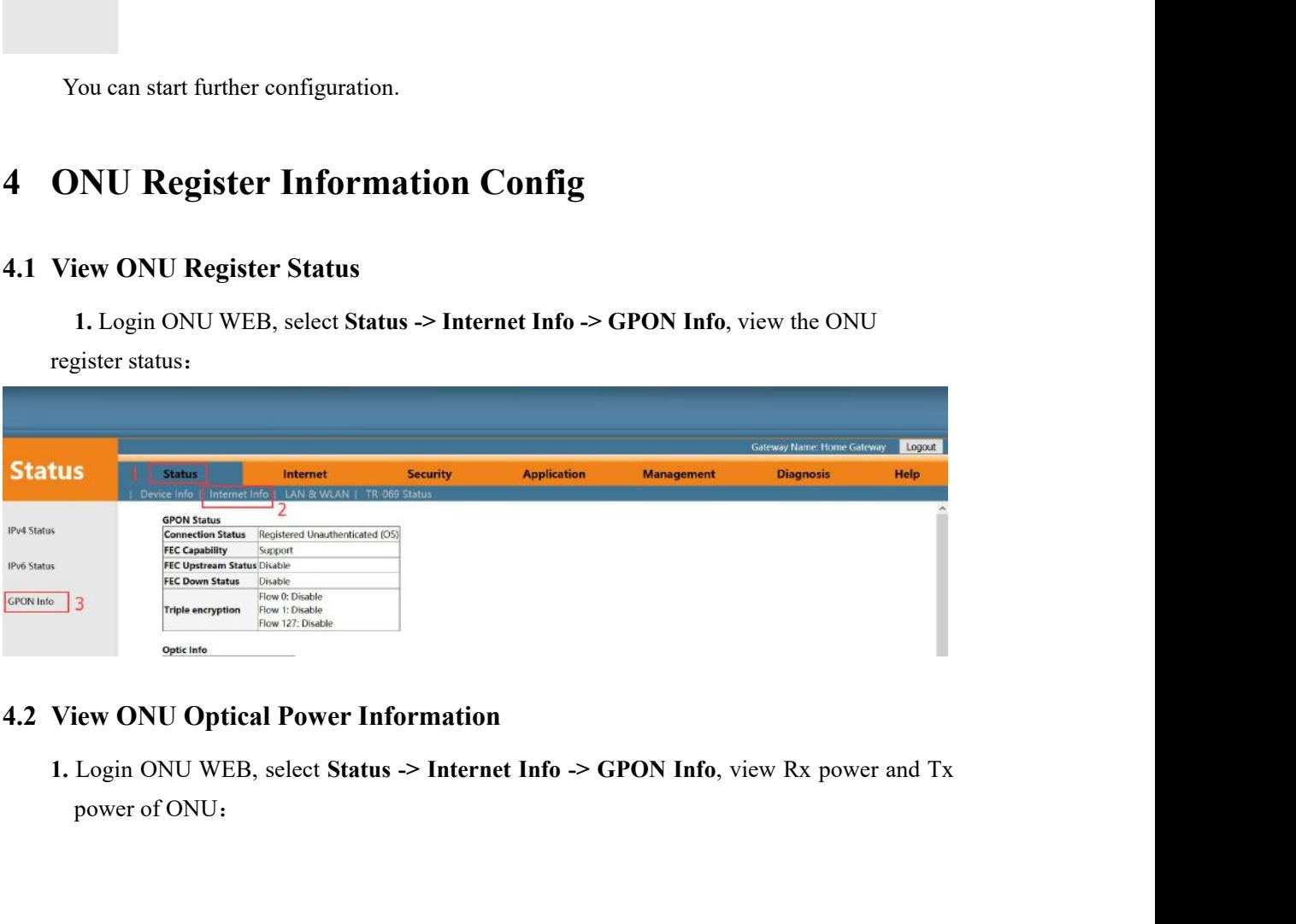

<span id="page-10-2"></span>

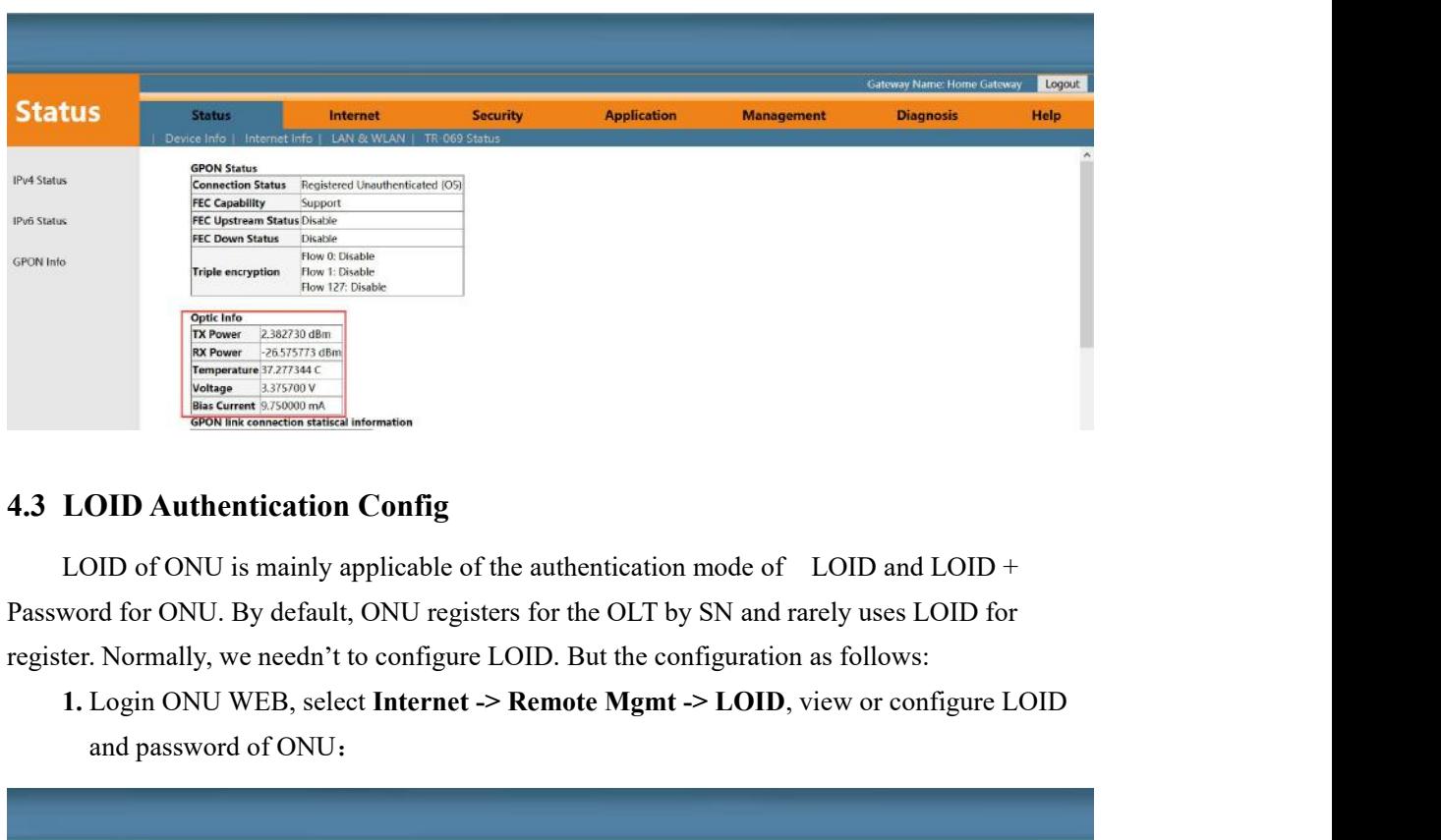

<span id="page-11-0"></span>An Experime Section 2011 and New Construction and the section of  $\frac{\text{R}}{\text{SUSY}}$  and  $\frac{\text{RUSY}}{\text{SUSY}}$  and  $\frac{\text{RUSY}}{\text{SUSY}}$  are constructed in the section of  $\frac{\text{RUSY}}{\text{SUSY}}$  and  $\frac{\text{RUSY}}{\text{SUSY}}$  and  $\frac{\text{RUSY}}{\text{$ 

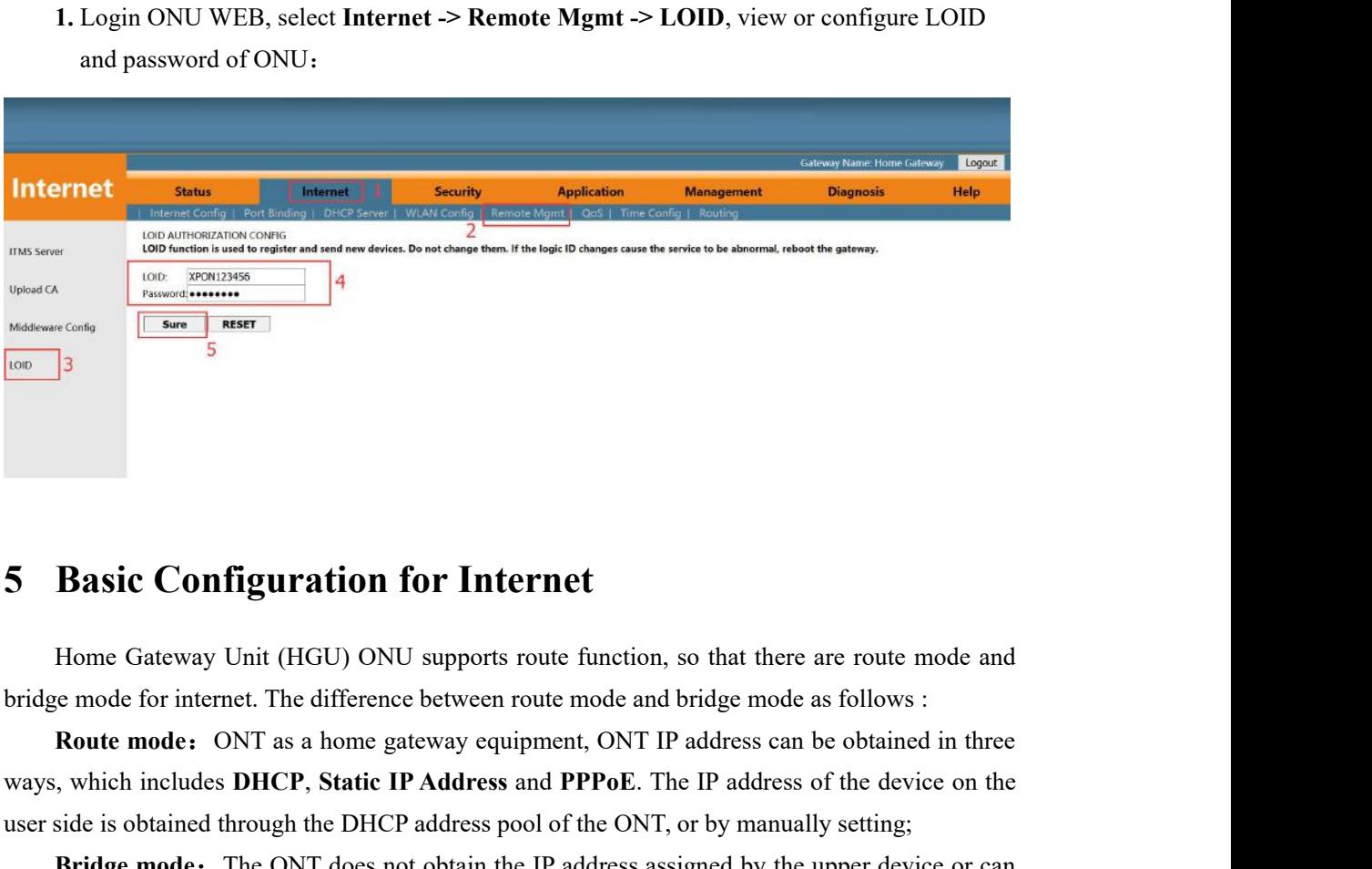

**Basic Configuration for Internet**<br>Home Gateway Unit (HGU) ONU supports route function, so that there are route mode and<br>bridge mode for internet. The difference between route mode and bridge mode as follows :<br>**Route mode. 5 Basic Configuration for Internet**<br>
Home Gateway Unit (HGU) ONU supports route function, so that there are route mode and<br>
bridge mode for internet. The difference between route mode and bridge mode as follows :<br> **Route** 

<span id="page-11-1"></span>**Basic Configuration for Internet**<br>Home Gateway Unit (HGU) ONU supports route function, so that there are route mode and<br>re mode for internet. The difference between route mode and bridge mode as follows :<br>**Route mode**: ON **5 Basic Configuration for Internet**<br>
Home Gateway Unit (HGU) ONU supports route function, so that there are route mode and<br>
bridge mode for internet. The difference between route mode and bridge mode as follows :<br> **Route There are three ways to obtain the IP address of the user side device, namely DHCP, PPIoE, Static IP Address of the user side is obtained in three ways, which includes DHCP, Static IP Address and PPPoE. The IP address can** 

**5.1 Route Mode Configuration<br>
5.1.1 Configure PPPoE WAN Connection for Internet in Rout<br>
1. Login ONU WEB, select Internet -> Internet Config -> I 5.1. Route Mode Configuration**<br>**5.1.1 Configure PPPoE WAN Connection for Internet in Route Mode**<br>1. Login ONU WEB, select **Internet -> Internet Config -> Internet Config**, and then there<br>are some parameters for us to conf **1. Login ONU WEB, select Internet -> Internet in Route Mode<br>
1. Login ONU WEB, select Internet -> Internet Config -> Internet Config, and then there<br>
ome parameters for us to configure as follows:<br>
<b>I**WAN Connection name 5.1 Route Mode Configuration<br>5.1.1 Configure PPPoE WAN Connection for Internet in Route Mode<br>1. Login ONU WEB, select Internet  $\geq$  Internet Config  $\geq$  Internet Conf<br>are some parameters for us to configure as follows:<br>[ oute Mode Configuration<br>
Configure PPPoE WAN Connection for Internet in Route Mode<br>
Login ONU WEB, select Internet -> Internet Config -> Internet Config, and then<br>
e parameters for us to configure as follows:<br>
(WAN Connect

<span id="page-12-0"></span>**Summer Mode Configuration**<br> **Configure PPPoE WAN Connection for Internet in Route M**<br>
Login ONU WEB, select Internet -> Internet Config -> Internet<br>
e parameters for us to configure as follows:<br> **[WAN Connection name ]** S **Configure PPPoE WAN Connection for Internet in Route Mode**<br>
Login ONU WEB, select **Internet -> Internet Config -> Internet Config**, and then there<br>
ie parameters for us to configure as follows:<br> **I** WAN Connection name **]** 'Ipv4/Ipv6'. Configure PPPoE WAN Connection for Internet in Route I<br>
Login ONU WEB, select Internet -> Internet Config -> Internet<br>
e parameters for us to configure as follows:<br>
<br>
(WAN Connection name ) Select 'Add WAN Connection'<br>
(Mo

- Login ONU WEB, select Internet -> Internet Config -> Internet Config, and then there<br>
e parameters for us to configure as follows:<br>
<br> **I** WAN Connection name I Select 'Add WAN Connection'<br>
<br>
<br> **I** Mode I Select 'Route '<br>
<br> network and external network.<br>
Select 'Route'<br>
etion Mode **J** Select 'Ipv4'; If there is Ipv6 in the network, we can select<br>
'Ipv4/Ipv6'.<br>
tway **J** Select 'PPPoE'<br>
Check 'NAT' feature; NAT is mainly used for address transl Select 'Route'<br>
ction Mode **]** Select 'Ipv4'; If there is Ipv6 in the network, we can select<br>
'Ipv4/Ipv6'.<br>
tway**]** Select 'PPPoE'<br>
Check 'NAT' feature: NAT is mainly used for address translation function of local<br>
network Connection Mode J Select 'Ipv4'; If there is Ipv6 in the network, we can select<br>
'Ipv4/Ipv6'.<br>
I MAT I Check 'PPPoE'<br>
INAT I Check 'NAT' feature; NAT is mainly used for address translation function of local<br>
network and ex 'Ipv4/Ipv6'.<br>
Select 'PPPoE'<br>
NAT' feature; NAT is mainly used for address translation function of local<br>  $\kappa$  and external network. The default is checked enable status. If you do<br>
ck this option, maybe you can't surf t Select 'PPPoE'<br>NAT' feature; NAT is mainly used for address translation function of local<br>candex this option, maybe you can't surf the internet.<br>We can set this option, maybe you can't surf the internet.<br>We can set this op **INAT ICheck 'NAT' feature: NAT is mainly used for address translation function of local<br>network and external network. The default is checked enable status. If you do<br>not check this option, maybe you can't surf the interne**
- network and external network. The default is checked enable status. If you do<br>not check this option, maybe you can't surf the internet.<br><br>**(Enable Vlan I** We can set this option according to your network plan. If there is v not check this option, maybe you can't surf the internet.<br>
Vlan I We can set this option according to your network plan. If there is vlan in<br>
the network for internet, we have to check 'Enable VLAN' option. If not,<br>
we nee [Enable Vlan ] We can set this option according to your network plan. If there is vlan in<br>the network for internet, we have to check 'Enable VLAN' option. If not,<br>we needn't check this option, which will be VLAN transparen the network for internet, we have to check 'Enable VLAN' option. If not,<br>we needn't check this option, which will be VLAN transparent mode.<br> **[Vlan ID]** Configure this option according to our network plan.<br> **[MTU]** The def

We needn't check this option, which will be VLAN transparent mode.<br> **[Vlan ID]** Configure this option according to our network plan.<br> **[MTU]** The default is 1492; we have to change to lower MTU, **such as 1400**, if we can<br>

[Vlan ID] Configure this option according to our network plan.<br>
[MTU] The default is 1492; we have to change to lower MTU, such as 1400, if we can<br>
ping the DNS but not access the website via WEB broswer.<br>
[User Name] Type 92; we have to change to lower MTU, **such as 1400**, if we can<br>not access the website via WEB broswer.<br>E account, normally offered by ISP, for Internet;<br>password, normally offered by ISP, for Internet;<br>ternet; Normally, sel is a following the website via WEB broswer.<br>
E account, normally offered by ISP, for Internet;<br>
password, normally, select ' Internet ' in the route mode.<br>
Non't check this option; Normally, Terminal , connected to the<br>
HG I User Name I Type PPPoE account, normally offered by ISP, for Internet;<br>
I Password I Type PPPoE password, normally offered by ISP, for Internet;<br>
I Service Mode I Select Internet; Normally, select 'Internet ' in the rout Service Mode J Select Internet; Normally, select 'Internet' in the route mode.<br>
ILAN DHCP Disable J Don't check this option; Normally, Terminal , connected to the<br>
HGU ONU, will get an IP address from the ONU's IP pool.<br>
T LAN DHCP Disable 1 Solect Internet: Normally, select 'Internet ' in the route mode.<br>
LAN DHCP Disable 1 Don't check this option; Normally, Terminal , connected to the<br>
HGU ONU, will get an IP address from the ONU's IP pool

connection.

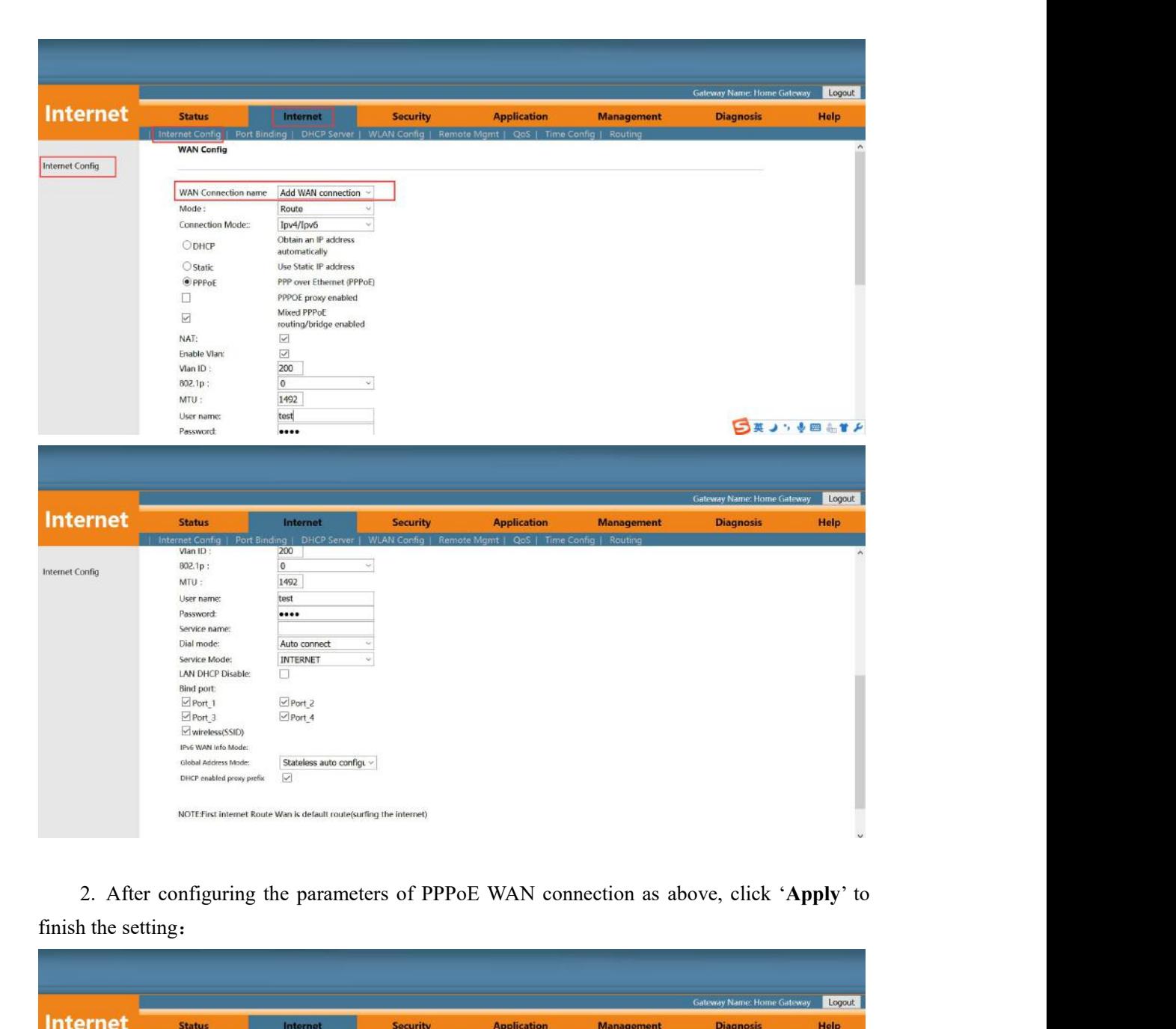

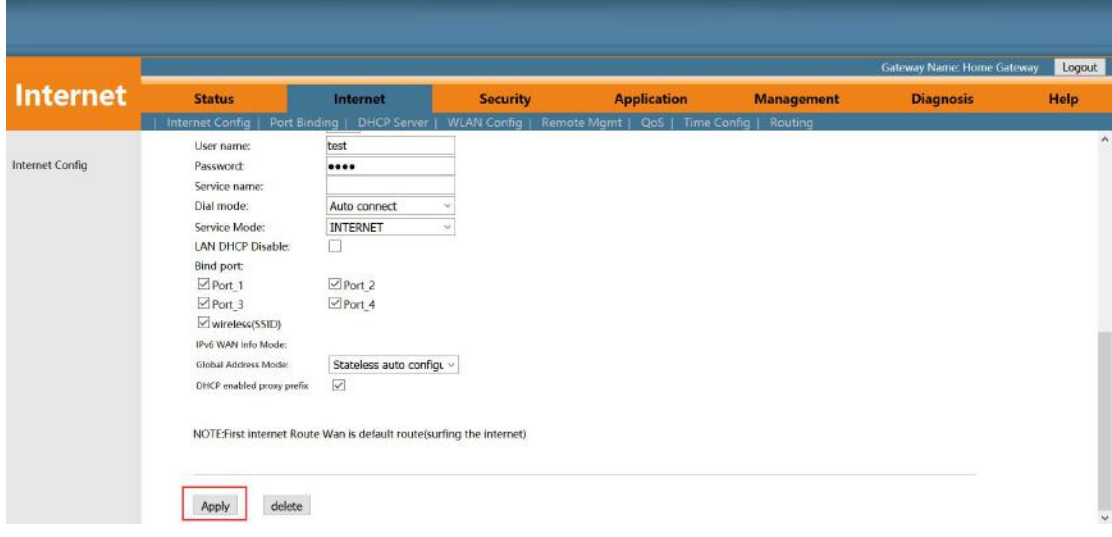

**5.1.2 Configure DHCP WAN Connection for Internet in Route Mode**<br>1. Login ONU WEB, select **Internet -> Internet Config -> Internet Config**, and then there<br>are some parameters for us to configure as follows: 1.2 Configure DHCP WAN Connection for Internet in Route Mode<br>1. Login ONU WEB, select Internet  $\geq$  Internet Config  $\geq$  Internet Config, and then there<br>5 some parameters for us to configure as follows:<br>**[WAN Connection** 5.1.2 Configure DHCP WAN Connection for Internet in Route Mode<br>
1. Login ONU WEB, select Internet -> Internet Config -> Internet Config,<br>
are some parameters for us to configure as follows:<br>
[WAN Connection name ] Select ' Configure DHCP WAN Connection for Internet in Route Mode<br>
ogin ONU WEB, select Internet -> Internet Config -> Internet Config, and then the<br>
e parameters for us to configure as follows:<br>
【WAN Connection name】Select 'Add WA

Configure DHCP WAN Connection for Internet in Route M<br>
ogin ONU WEB, select Internet -> Internet Config -> Interne<br>
e parameters for us to configure as follows:<br>
<br> **[WAN Connection name ]** Select 'Add WAN Connection'<br>
<br> **[** Configure DHCP WAN Connection for Internet in Route Mode<br>
ogin ONU WEB, select Internet -> Internet Config -> Internet Config, and then there<br>
e parameters for us to configure as follows:<br>
I WAN Connection name I Select 'A V Connection for Internet in Route Mode<br>
Internet -> Internet Config -> Internet Config, a<br>
nfigure as follows:<br>
e I Select 'Add WAN Connection'<br>
,<br>
Select 'Ipv4'; If there is Ipv6 in the network,<br>
'Ipv4/Ipv6 '.<br>
DHCP'<br>
' Configure DHCP WAN Connection for Internet in Route N<br>
ogin ONU WEB, select Internet -> Internet Config -> Interne<br>
e parameters for us to configure as follows:<br>
<br> **[WAN Connection name ]** Select 'Add WAN Connection'<br>
<br> **[** 

- ogin ONU WEB, select Internet -> Internet Config -> Internet Config, and then there<br>
e parameters for us to configure as follows:<br>
<br> **[**Mode<sup>]</sup> Select 'Route '<br>
<br> **[**Connection Mode<sup>]</sup> Select 'Ipv4'; If there is Ipv6 in th Local network and select 'Add WAN Connection'<br>
Select 'Route'<br>
cition Mode **J** Select 'Ipv4'; If there is Ipv6 in the network, we can select<br>
'Ipv4/Ipv6'.<br>
tway **J** Select 'DHCP'<br>
Check 'NAT' feature; NAT is mainly used f Select 'Route'<br>
ction Mode **J** Select 'Ipv4'; If there is Ipv6 in the network, we can select<br>
'Ipv4/Ipv6'.<br>
do way**J** Select 'DHCP'<br>
Check 'NAT' feature; NAT is mainly used for address translation function of<br>
local networ Connection Mode J Select 'Ipv4'; If there is Ipv6 in the network, we can select<br>
'Ipv4/Ipv6'.<br>
I Internet way J Select 'DHCP'<br>
I NAT J Check ' NAT ' feature: NAT is mainly used for address translation function of<br>
local ne
- ' Ipv4/Ipv6 '.<br>
Select 'DHCP'<br>
' NAT is mainly used for address translation function of<br>
etwork and external network. The default is checked enable status. If you<br>
check this option, maybe you can't surf the internet.<br>
We Select 'DHCP'<br>
' NAT ' feature; NAT is mainly used for address translation function of<br>
twork and external network. The default is checked enable status. If you<br>
check this option, maybe you can't surf the internet.<br>
We ca mode. local network and external network. The default is checked enable status. If you<br>do not check this option, maybe you can't surf the internet.<br>
<br> **I** Enable Vlan **]** We can set this option according to your network plan. If do not check this option, maybe you can't surf the internet.<br> **I** Enable Vlan I We can set this option according to your network plan. If there is vlan in<br>
the network for internet, we have to check 'Enable VLAN ' option. lan I We can set this option according to your network plan. If there is vlan in<br>the network for internet, we have to check ' Enable VLAN ' option. If<br>not, we needn't check this option, which will be VLAN transparent<br>mode. **EXECUTE:** the network for internet, we have to check 'Enable VLAN ' option. If<br>not, we needn't check this option, which will be VLAN transparent<br>mode.<br>**[Vlan ID]** Configure this option according to our network plan.<br>**[MTU**

- 
- t, we needn't check this option, which will be VLAN transparent<br>de.<br>ture this option according to our network plan.<br>ult is 1500; we have to change to lower MTU, **such as 1400**, if we can<br>PDNS but not access the website via ode.<br>
ure this option according to our network plan.<br>
ult is 1500; we have to change to lower MTU, **such as 1400**, if we can<br>
EDNS but not access the website via WEB broswer.<br>
Selected 'enable', the ONU will get DNS from u ure this option according to our network plan.<br>
ult is 1500; we have to change to lower MTU,<br>
e DNS but not access the website via WEB bros<br>
Selected 'enable', the ONU will get DNS f<br>
automatically; Selected 'Disable', we **[MTU]** The default is 1500; we have to change to lower MTU, **such as 1400**, if we can ping the DNS but not access the website via WEB broswer.<br> **I** Request DNS **]** Selected 'enable', the ONU will get DNS from upper DNS se cause the website via WEB broswer.<br>
Solution to the ONU will get DNS from upper DNS server (lected 'Disable', we have to configure an static DN<br>
manual. We can configure one of them according to<br>
After disable 'Request DNS I Request DNS 1 Selected 'enable', the ONU will get DNS from upper DNS server<br>automatically; Selected 'Disable', we have to configure an static DNS<br>for the ONU by manual. We can configure one of them according to<br>network p automatically; Selected 'Disable', we have to configure an static DNS<br>for the ONU by manual. We can configure one of them according to<br>network plan.<br>**[Primary DNS / Secondary DNS]** After disable 'Request DNS' function, we
- 

- ONU by manual. We can configure one of them according to<br>
x plan.<br>
y DNS **]** After disable 'Request DNS' function, we have to set a<br>
static DNS in here.<br>
tternet; Normally, select 'Internet' in the route mode.<br>
Don't check Explainting y DNS J After disable 'Request DNS' function, we have to set a static DNS in here.<br>
atternet: Normally, select ' Internet ' in the route mode.<br>
Don't check this option : Normally, Terminal , connected to the HG **[Primary DNS / Secondary DNS ] After disable 'Request DNS' function, we have to set a<br>static DNS in here.**<br>**[Service Mode ] Select Internet:** Normally, select 'Internet' in the route mode.<br>**[LAN DHCP Disable ] Don't check**
- connection.

Note: By default, all LAN ports and WIFI data are not bound by this WAN connection (a and WIFI SSID can only be bound to a WAN conection at the same time).

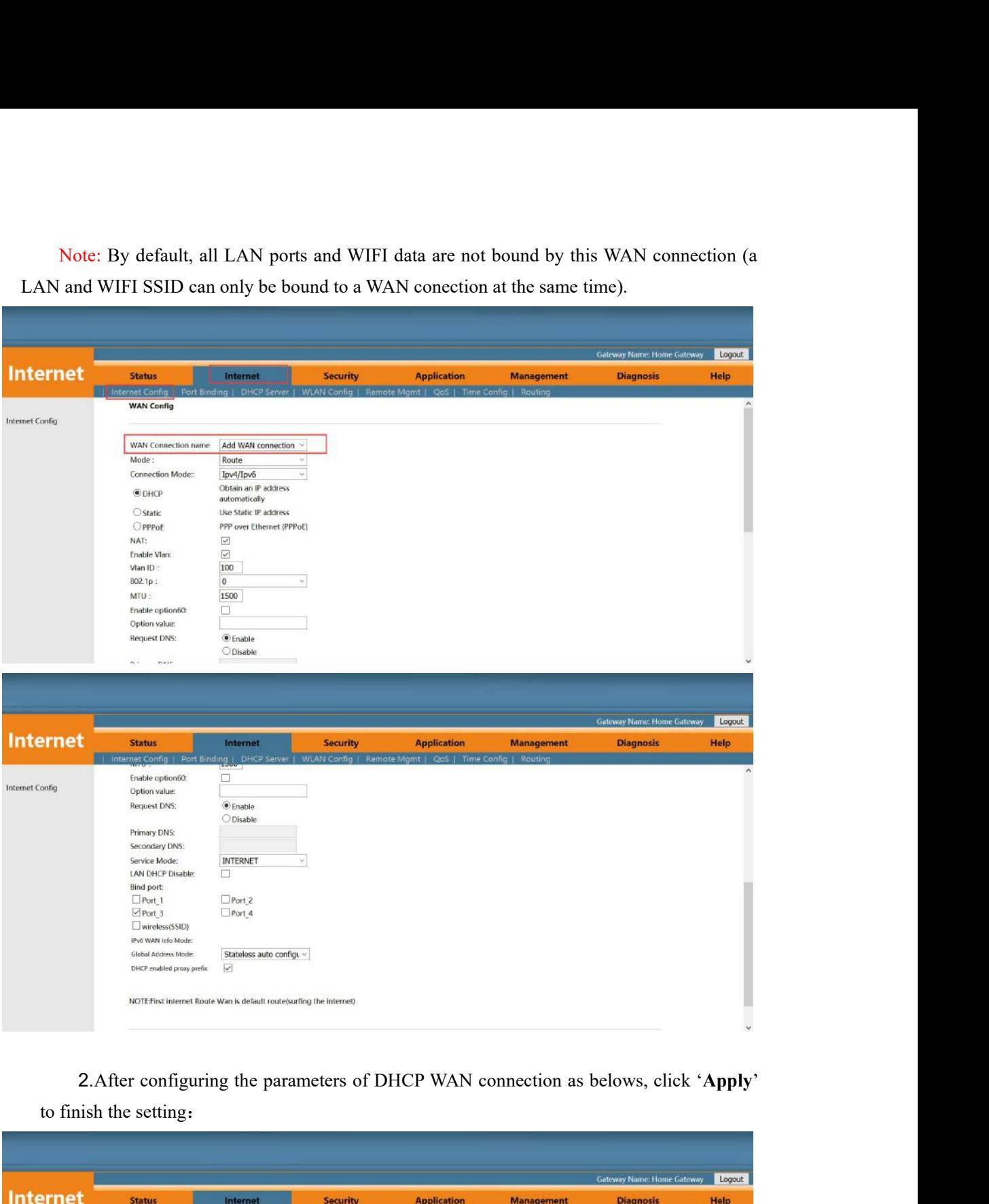

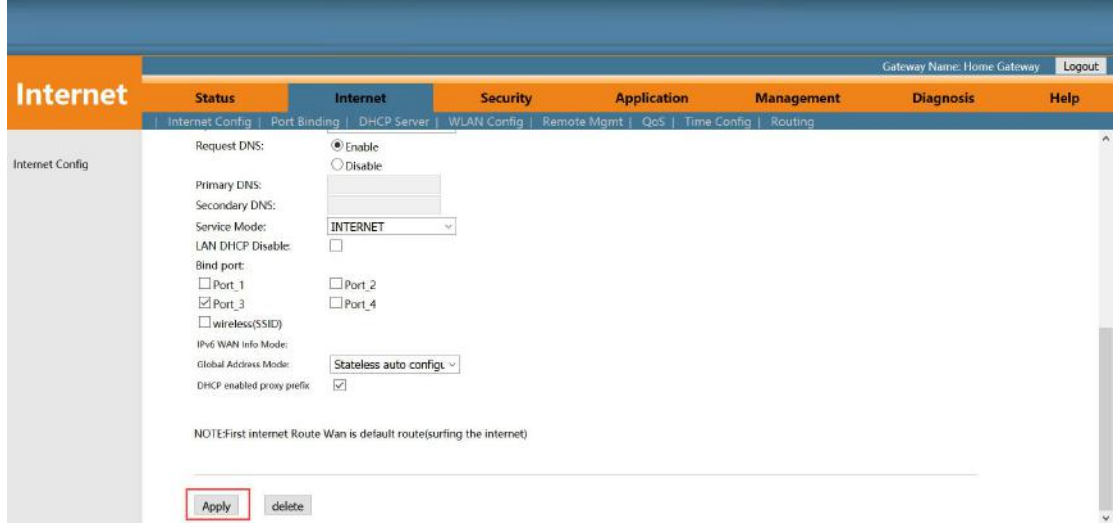

**5.1.3 Configure Static IP Address WAN Connection for Internet in Route Mode**<br>1. Login ONU WEB, select **Internet -> Internet Config -> Internet Config**, and then<br>there are some parameters for us to configure as follows: 1. **Configure Static IP Address WAN Connection for Internet in Route Mode**<br>1. Login ONU WEB, select Internet -> Internet Config -> Internet Config, and then<br>there are some parameters for us to configure as follows:<br>**I**WAN Configure Static IP Address WAN Connection for Internet in Route Mode<br>
1. Login ONU WEB, select Internet -> Internet Config -> Internet Config, and the<br>
there are some parameters for us to configure as follows:<br>
【WAN Conne Configure Static IP Address WAN Connection for Internet in Route Mode<br>
Login ONU WEB, select Internet -> Internet Config -> Internet Config, and then<br>
re are some parameters for us to configure as follows:<br>
【WAN Connection

Configure Static IP Address WAN Connection for Internet i<br>
Login ONU WEB, select Internet -> Internet Config -> Inter<br>
re are some parameters for us to configure as follows:<br> **[WAN Connection name ]** Select 'Add WAN Connec Configure Static IP Address WAN Connection for Internet in Route Mode<br>
Login ONU WEB, select Internet -> Internet Config -> Internet Config, and then<br>
rer are some parameters for us to configure as follows:<br> **[WAN Connecti** dress WAN Connection for Internet in Route M<br>
tt Internet -> Internet Config -> Internet Config<br>
or us to configure as follows:<br>
e I Select 'Add WAN Connection'<br>
,<br>
Select 'Ipv4'; If there is Ipv6 in the network,<br>
'Ipv4/Ip Configure Static IP Address WAN Connection for Internet<br>
Login ONU WEB, select Internet -> Internet Config -> Internet<br>
re are some parameters for us to configure as follows:<br>
<br> **[WAN Connection name]** Select 'Add WAN Conn

- Login ONU WEB, select Internet -> Internet Config -> Internet Config, and then<br>re are some parameters for us to configure as follows:<br>
<br> **[Mode]** Select ' Route '<br>
<br> **[Connection Mode ]** Select 'Ipv4'; If there is Ipv6 in Connection name Select 'Add WAN Connection'<br>
Select 'Route '<br>
ction Mode Select 'Ipv4'; If there is Ipv6 in the network, we can select<br>
'Ipv4/Ipv6'.<br>
Iway Select 'Static'<br>
Check 'NAT ' feature; NAT is mainly used for addr Select 'Route'<br>
cion Mode **J** Select 'Ipv4'; If there is Ipv6 in the network, we can select<br>
'Ipv4/Ipv6'.<br>
tway**J** Select 'Static'<br>
Check ' NAT ' feature; NAT is mainly used for address translation function of<br>
local netwo Connection Mode I Select 'Ipv4'; If there is Ipv6 in the network, we can select<br>
'Ipv4/Ipv6'.<br>
I MATI Check 'NAT' feature; NAT is mainly used for address translation function of<br>
local network and external network. The def
- ' Ipv4/Ipv6 '.<br>Select 'Static'<br>' NAT is mainly used for address translation function of<br>ttwork and external network. The default is checked enable status. If you<br>check this option, maybe you can't surf the internet.<br>We can Select 'Static'<br>
' NAT ' feature; NAT is mainly used for address translation function of<br>
twork and external network. The default is checked enable status. If you<br>
check this option, maybe you can't surf the internet.<br>
We **[NAT]** Check 'NAT ' feature; NAT is mainly used for address translation function of<br>local network and external network. The default is checked enable status. If you<br>do not check this option, maybe you can't surf the inter local network and external network. The default is checked enable status. If you<br>do not check this option, maybe you can't surf the internet.<br>
<br> **I** Enable Vlan **]** We can set this option according to your network plan. If not check this option, maybe you can't surf the internet.<br>
lan I We can set this option according to your network plan. If there is vlan in<br>
the network for internet, we have to check 'Enable VLAN' option. If not,<br>
we need [Enable Vlan ] We can set this option according to your netword<br>the network for internet, we have to check 'Enab<br>we needn't check this option, which will be VLA<br>[Vlan ID] Configure this option according to our network plan the network for internet, we have to check 'Enable VLAN' optimum we needn't check this option, which will be VLAN transparent in IV and ID I Configure this option according to our network plan.<br>
I MTU I The default is 1500

We needn't check this option, which will be VLAN transparent mode.<br> **[Vlan ID]** Configure this option according to our network plan.<br> **[MTU]** The default is 1500; we have to change to lower MTU, such as 1400, if we can<br>
pi [Vlan ID] Configure this option according to our network plan.<br>
[MTU] The default is 1500; we have to change to lower MTU, such as 1400, if we can<br>
ping the DNS but not access the website via WEB broswer.<br>
[IP Address ] Se

address

ping the DNS but not access the website via WEB broswer.<br> **[IP Address**] Set static IP address<br> **[Default Gateway 1** Set the default gateway of static IP address<br> **[Primary DNS / Secondary DNS ]** Set static primary DNS add IT PAddress Solution Paddress<br>
(Subnet Mask Solution Paddress<br>
(Default Gateway Solution default gateway of static IP address<br>
(Primary DNS / Secondary DNS Solution primary DNS address<br>
(Service Mode Solect Internet; Norma mask of static IP address<br>the default gateway of static IP address<br>dary DNS address<br>dary DNS address<br>Internet; Normally, select 'Internet' in the route mode.<br>Don't check this option; Normally, Terminal, connected to the<br>HG Therefore, we needn't check this option to get the IP address<br>dary DNS 1 Set static primary DNS address and secondary DNS<br>address.<br>Internet: Normally, select 'Internet' in the route mode.<br>Don't check this option to Normall The primary DNS (Secondary DNS To set static primary DNS address and secondary DNS<br>
address<br>
Service Mode Tselect Internet; Normally, select 'Internet' in the route mode.<br>
ILAN DHCP Disable TDon't check this option; Normal Service Mode Select Internet; Normally, select 'Internet' in the route mode.<br>
ILAN DHCP Disable Solon't check this option; Normally, Terminal , connected to the<br>
HGU ONU, will get an IP address from the ONU's IP pool.<br>
The LAN DHCP Disable 1 Don't check this option; Normally, Terminal, connected to the<br>
HGU ONU, will get an IP address from the ONU's IP pool.<br>
Therefore, we needn't check this option to get the IP address.<br>
I Bind port 1 Bunde

connection.

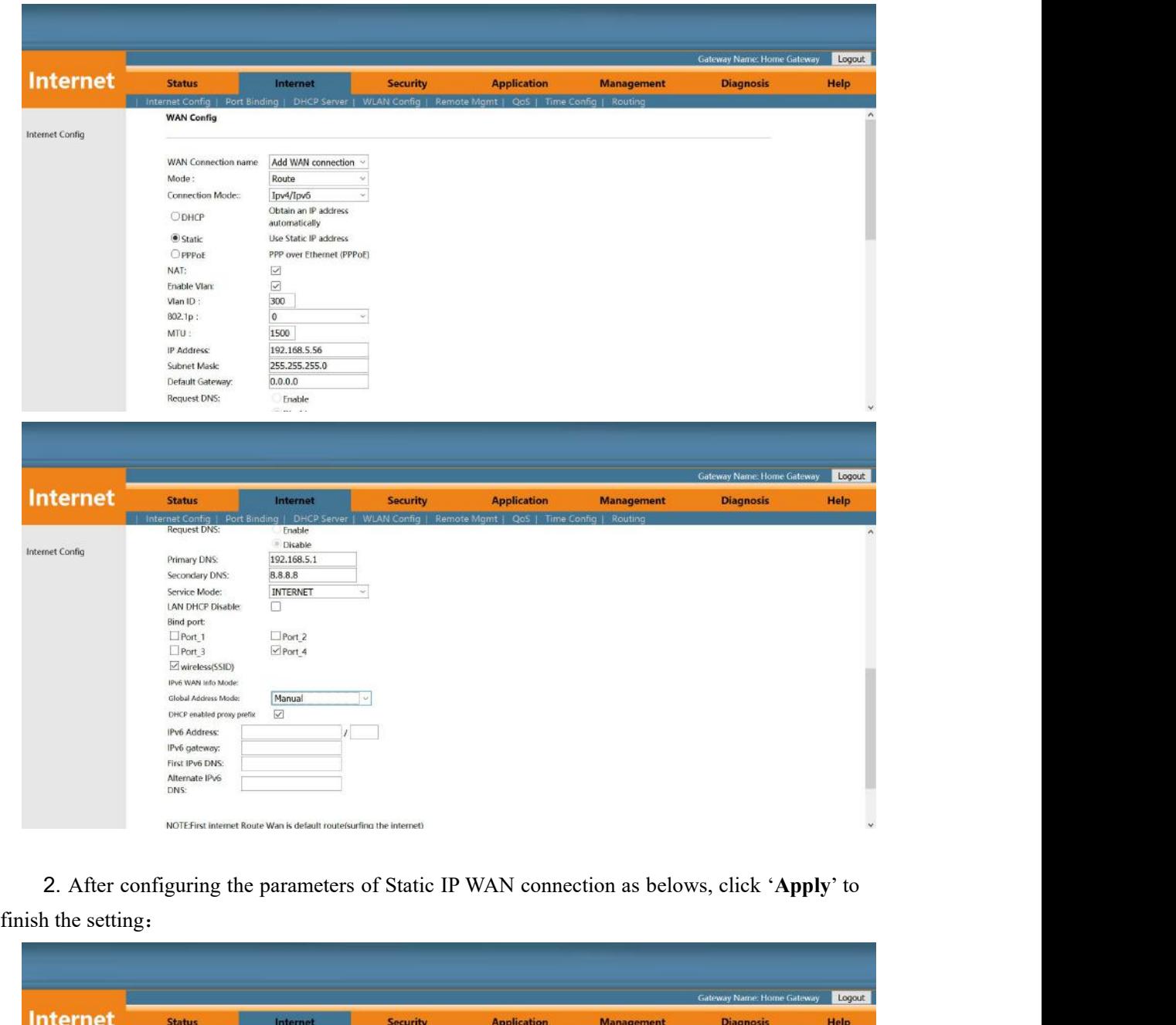

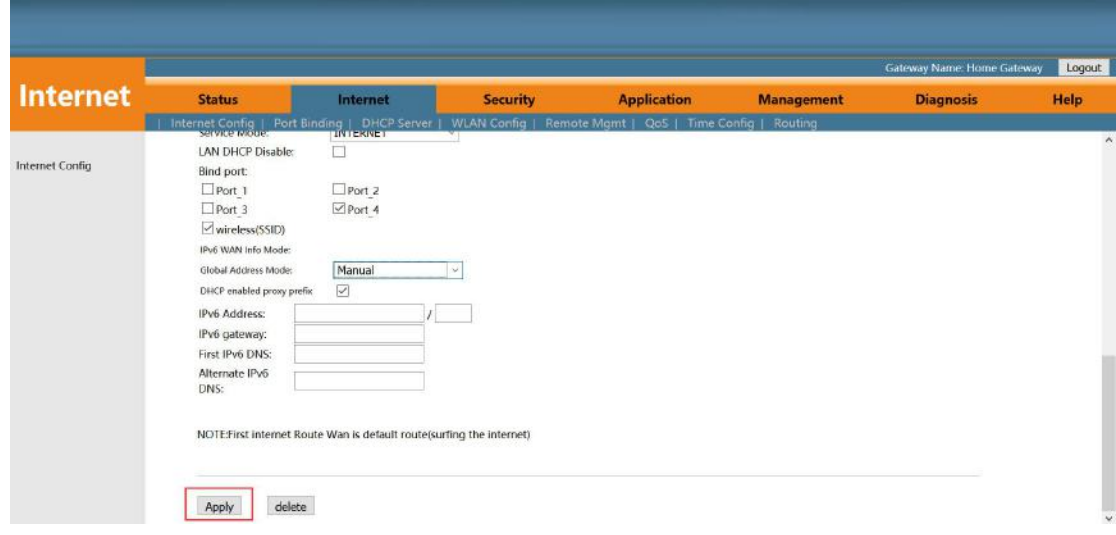

**5.2 Configure Bridge WAN Connection for Internet**<br>
1. Login ONU WEB, select Internet  $\geq$  Internet Config  $\geq$  Internet Config, and then then<br>
are some parameter for us to configure as follows:<br> **F**WAN Connection name L **Configure Bridge WAN Connection for Internet<br>1. Login ONU WEB, select Internet -> Internet Config -> Internet Config, and then there**<br>ome parameter for us to configure as follows:<br>**[WAN Connection name ]** Select 'Add WAN 5.2 Configure Bridge WAN Connection for Internet<br>
1. Login ONU WEB, select Internet  $\rightarrow$  Internet Config  $\rightarrow$  Internet Con<br>
are some parameter for us to configure as follows:<br> **[WAN Connection name ] Select 'Add WAN Connec Outing the State of State of State Configure Bridge WAN Connection for Internet Config → Internet Config, and then e parameter for us to configure as follows:<br>
【WAN Connection name】Select 'Add WAN Connection'<br>
【Mode】Sele** 

**Outing the State of State Times:**<br>
Login ONU WEB, select Internet -> Internet Configree parameter for us to configure as follows:<br> **[WAN Connection name ] Select 'Add WAN Connect**<br> **[Mode ] Select 'Bridge'**<br> **[Connection Example 19 MODE WAN Connection for Internet Config → Internet Config, and then there**<br> **Example 18 Select internet → Internet Config → Internet Config, and then there**<br> **EVAN Connection name 1** Select 'Add WAN Connection 'Ipv4/Ipv6'.

- <span id="page-18-0"></span>**IMPLE STATE THE EXECT INTERT CONTREST CONTREST THE ENTERT CONTRER** Expansive the parameter for us to configure as follows:<br> **IWAN Connection name I** Select 'Add WAN Connection'<br> **IMOde I** Select 'Bridge'<br> **I** Connection M NU WEB, select **Internet > Internet Config > Internet Config**, and then there<br>er for us to configure as follows:<br>Connection name **J** Select 'Add WAN Connection'<br>Select 'Bridge'<br>tion Mode **J** Select 'Ipv4'; If there is Ipv6 From the teminal, so the teminal, and the NAT Connection'<br>Select 'Bridge'<br>tion Mode 1 Select 'Ipv4'; If there is Ipv6 in the network, we can select<br>Don't check 'NAT' feature; NAT is mainly used for address translation func I Mode I Select 'Bridge'<br>
I Connection Mode I Select 'Ipv4'; If there is Ipv6 in the network, we can select<br>
w6'.<br>
INATI Don't check 'NAT' feature: NAT is mainly used for address translation function<br>
of local network and
- fode **]** Select 'Ipv4'; If there is Ipv6 in the network, we can select check 'NAT' feature; NAT is mainly used for address translation function network and external network. HGU ONU doesn't deal with the packets e teminal, check 'NAT' feature: NAT is mainly used for address translation function<br>network and external network. HGU ONU doesn't deal with the packets<br>e teminal, so we needn't enable the NAT function.<br>We can set this option accordin **[NAT]** Don't check 'NAT' feature; NAT is mainly used for address translation function<br>of local network and external network. HGU ONU doesn't deal with the packets<br>from the teminal, so we needn't enable the NAT function.<br> of local network and external network. HGU ONU doesn't deal with the packets<br>from the teminal, so we needn't enable the NAT function.<br>**LEnable Vlan I** We can set this option according to your network plan. If there is vlan but not terminal, so we needn't enable the NAT function.<br>
lan I We can set this option according to your network plan. If there is vlan in<br>
the network for Internet, we have to check 'Enable VLAN' option. If not,<br>
we needn [Enable Vlan ] We can set this option according to your network plan. If there is vlan in<br>the network for Internet, we have to check 'Enable VLAN' option. If not,<br>we needn't check this option, which will be VLAN transparen Exercise to check 'Enable VLAN' option. If not,<br>
reader't check this option, which will be VLAN transparent mode.<br>
ure this option according to our network plan.<br>
lult is 1500; we have to change to lower MTU, **such as 1400**

- 
- 
- We needn't check this option, which will be VLAN transparent mode.<br> **[Vlan ID]** Configure this option according to our network plan.<br> **[MTU]** The default is 1500; we have to change to lower MTU, **such as 1400**, if we can<br> option according to our network plan.<br>
00; we have to change to lower MTU, **such as 1400**, if we can<br>
ut not access the website via WEB broswer.<br>
'Other' or 'Internet'; Normally, select 'Internet' for Internet or<br>
sting; S 00: we have to change to lower MTU, **such as 1400**, if we can<br>
out not access the website via WEB broswer.<br>
"Other" or "Internet": Normally, select "Internet" for Internet or<br>
sting; Select "Other" for IPTV service.<br>
There bother' or 'Internet'; Normally, select 'Internet' for<br>
"Other' or 'Internet'; Normally, select 'Internet' for<br>
sting; Select 'Other' for IPTV service.<br>
"There Check this option; Normally, Terminal, connected to<br>
ONU, will Service Mode Subsect 'Other' or 'Internet': Normally, select 'Internet' for Internet or<br>
flow testing; Select 'Other' for IPTV service.<br>
<br>
CAN DHCP Disable Subsect this option: Normally, Terminal , connected to the HGU<br>
ON THE TREET TO SERVIS 2000 UNITEL TO SERVISE INTERNATIONAL CONFIDENT CONFIDENT ONLY, Will get an IP address from the upper DHCP server.<br>Therefore, we need check this option to avoid the terminal get<br>an IP from the ONU.<br>There LAN DHCP Disable 1 Check this option: Normally, Terminal , connected to the HGU<br>
ONU, will get an IP address from the upper DHCP server.<br>
Therefore, we need check this option to avoid the terminal get<br>
an IP from the ONU.<br>
	- connection.

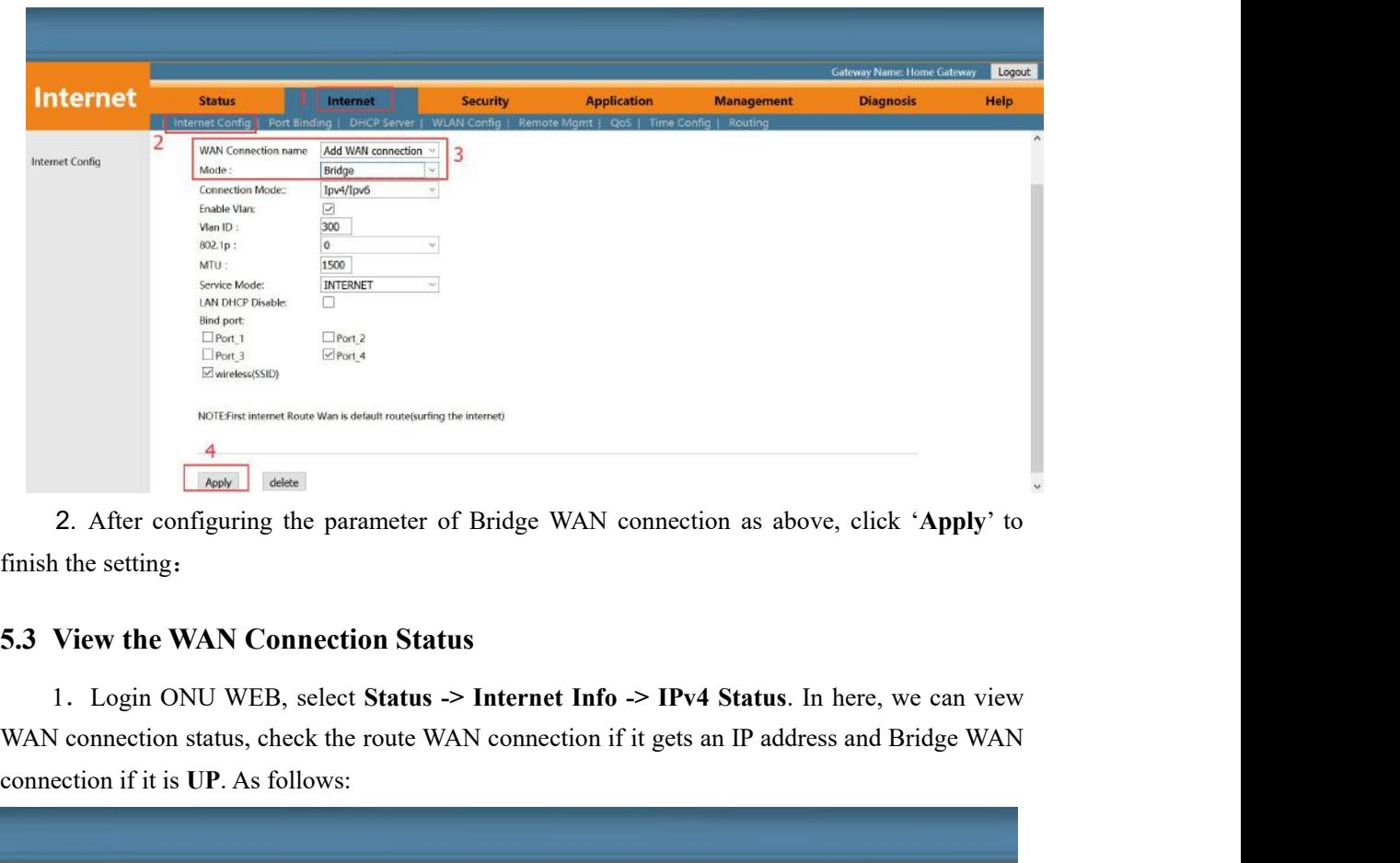

<span id="page-19-0"></span>

NOTEFINS INSERTED WAN SOURCEFINS INSTEAD TO UNITS ONE OF THE INTERNATIONAL CONNECTION ON THE SAME CONNECTION STATUS<br> **CONNECTER SERVICES**<br>
1. Login ONU WEB, select Status -> Internet Info -> I<br>
WAN connection status, check

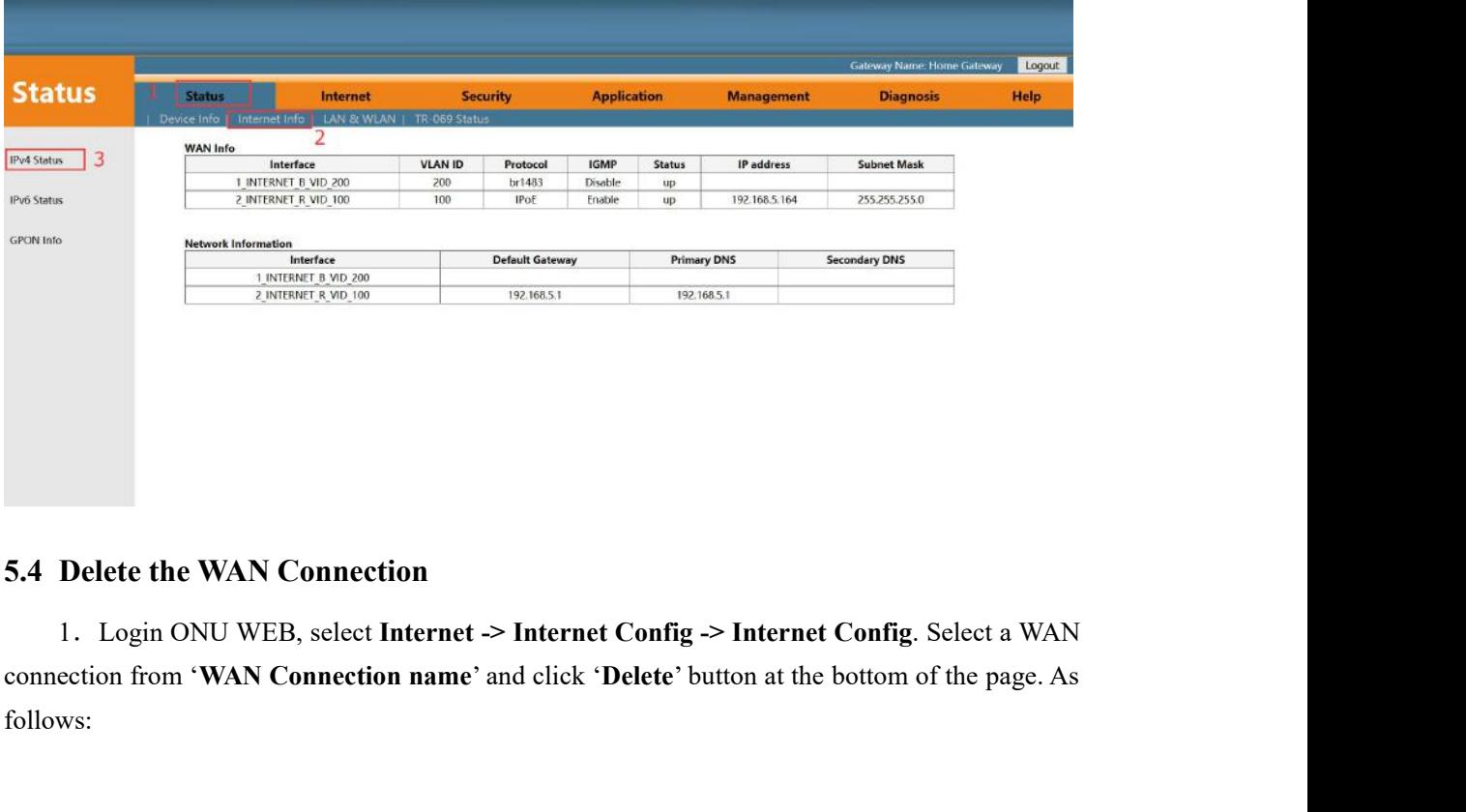

<span id="page-19-1"></span>follows:

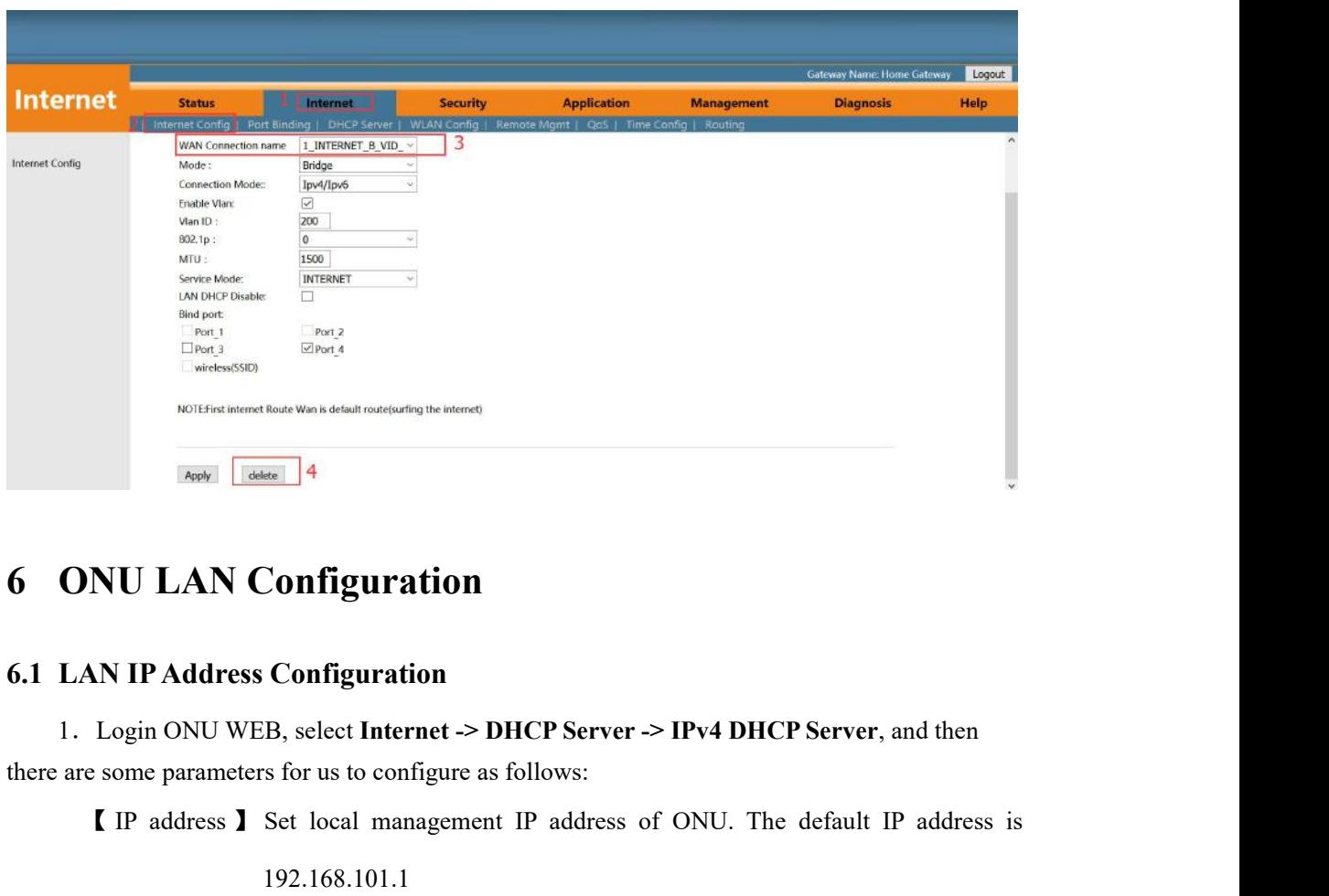

**EXECUTE:**<br> **EXECUTE:**<br> **EXECU** 192.168.101.1

<span id="page-20-0"></span>**Subset Mask of Configuration**<br> **Example 18 Address Configuration**<br>
Login ONU WEB, select Internet -> DHCP Server -> IPv4 DHCP Server, and then<br> **EXEMPLE MANAGE MANAGE MANAGE MANAGE SET ADDED SERVER IP address** is<br>
192.168 **AN IP Address Configuration**<br>
Login ONU WEB, select **Internet >> DHCP Server >> IPv4 DHCP Server**, and then<br>
e some parameters for us to configure as follows:<br> **[** IP address ] Set local management IP address of ONU. The function.

<span id="page-20-1"></span>Login ONU WEB, select Internet -> DHCP Server -> IPv4 DHCP Server, and then<br>
e some parameters for us to configure as follows:<br>
I IP address J Set local management IP address of ONU. The default IP address is<br>
192.168.101. the IP address of ONU. The default IP address is<br>management IP address of ONU<br>P Server 1 Enable or disable ONU DHCP Server<br>function.<br>onfigure the IP address interval that allocated to the<br>terminal. The address interval mus management IP address of ONU<br>
P Server 1 Enable or disable ONU DHCP Server<br>
function.<br>
onfigure the IP address interval that allocated to the<br>
terminal. The address interval must be on the same<br>
network segment as the mana management IP address of ONU<br>
P Server **J** Enable or disable ONU DHC<br>
function.<br>
onfigure the IP address interval that alloca<br>
terminal. The address interval must be on<br>
network segment as the management IP a<br>
the ONU.<br>
S 【DNS1/DNS2/DNS3】Configure DNS address that allocated to the terminal. By default, function.<br>
1921 Configure the IP address interval that allocated to the<br>
1921 of Derminal. The address interval must be on the same<br>
1921 of DNS address that allocated to the terminal. By default,<br>
192.168.101.1 of DNS age IP address I Configure the IP address interval that allocated to the<br>terminal. The address interval must be on the same<br>network segment as the management IP address of<br>the ONU.<br>Configure DNS address that allocated to the t

terminal. The address interval must be on the same<br>network segment as the management IP address of<br>the ONU.<br><br>**[DNS1/DNS2/DNS3**] Configure DNS address that allocated to the terminal. By default,<br>192.168.101.1 of DNS agent a network segment as the management IP address of<br>the ONU.<br>We CONS address that allocated to the terminal. By default,<br>8.101.1 of DNS agent address is used to default DNS<br>We can design this according to network plan.<br>By defa the ONU.<br>
ure DNS address that allocated to the terminal. By default,<br>
8.101.1 of DNS agent address is used to default DNS<br>
We can design this according to network plan.<br>
by default, the ONU will allocate 10 IP addresses f

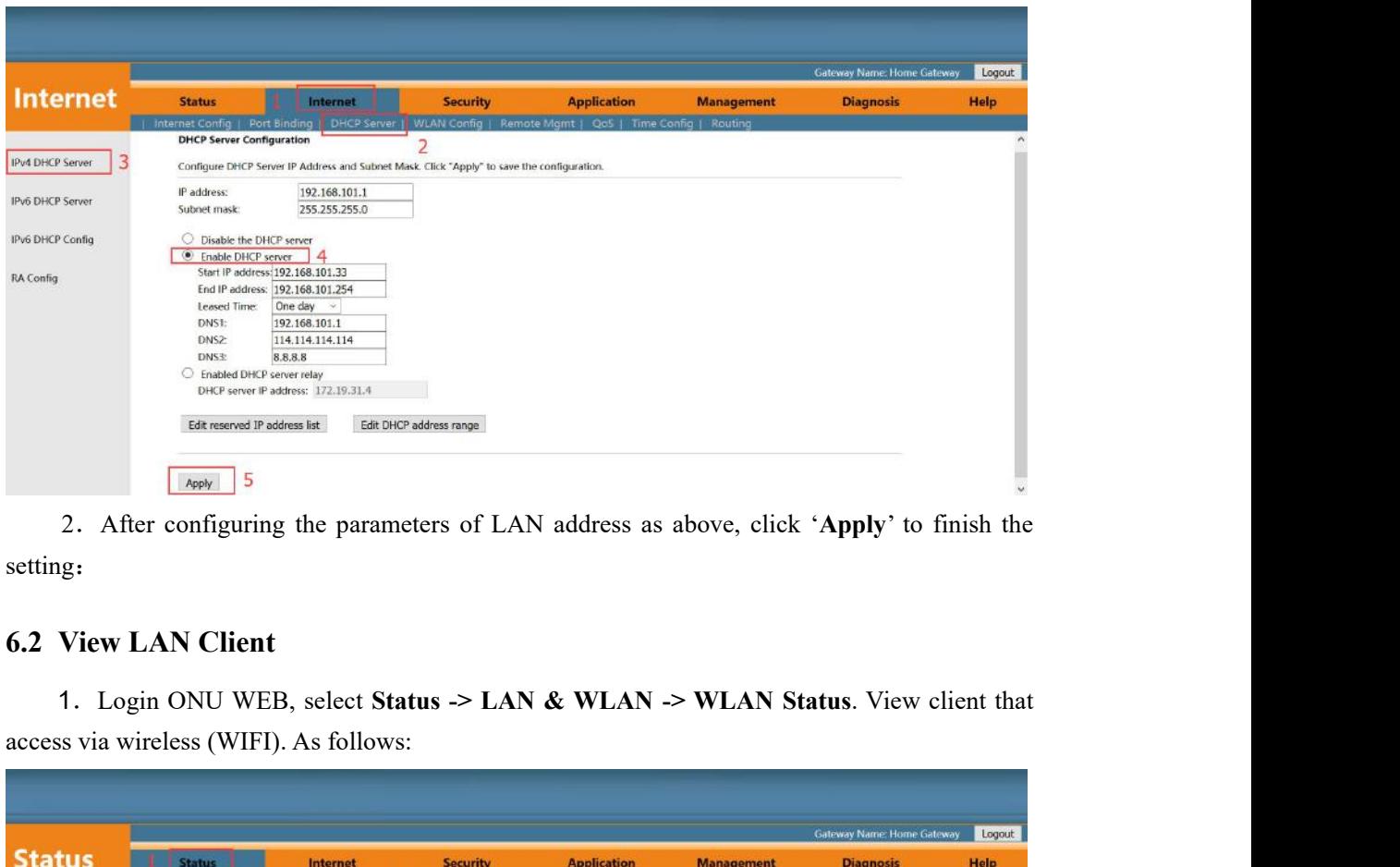

setting:

<span id="page-21-0"></span>

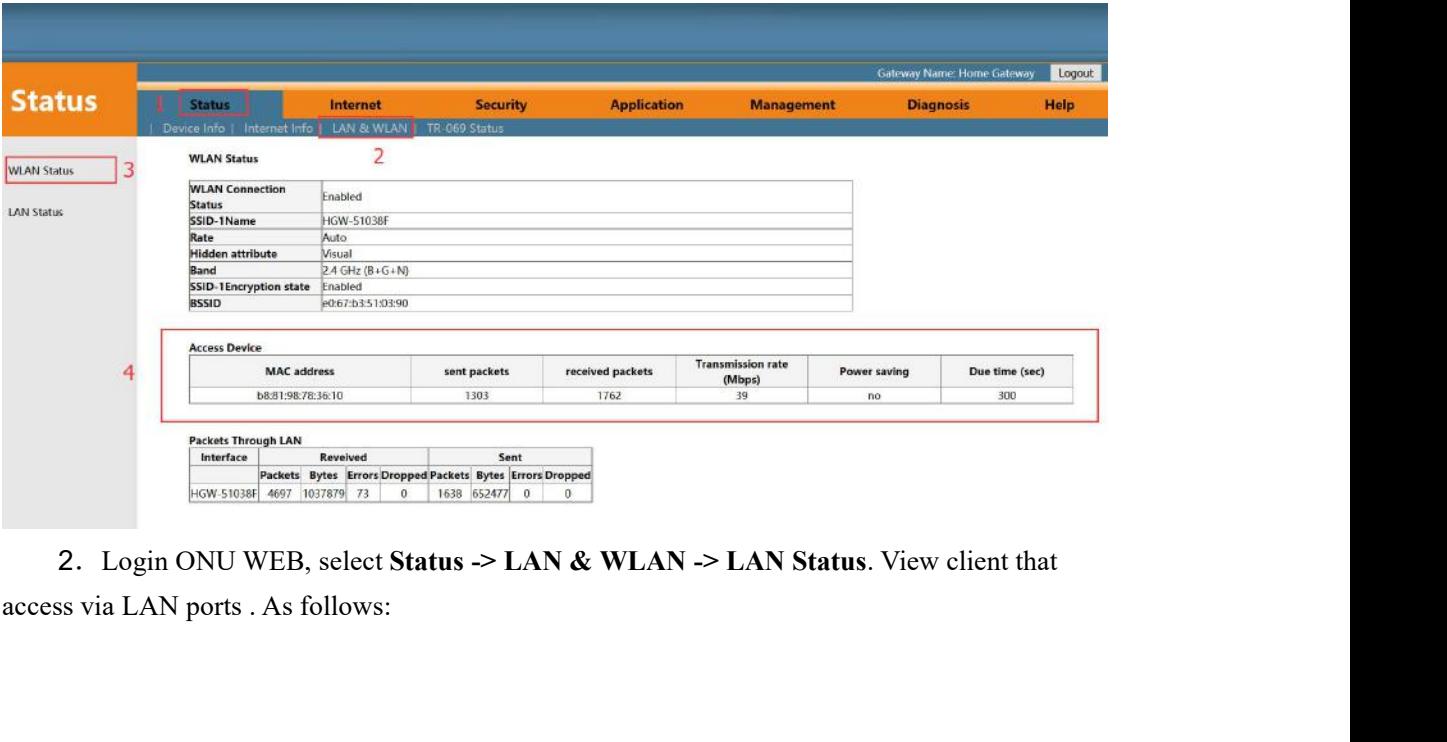

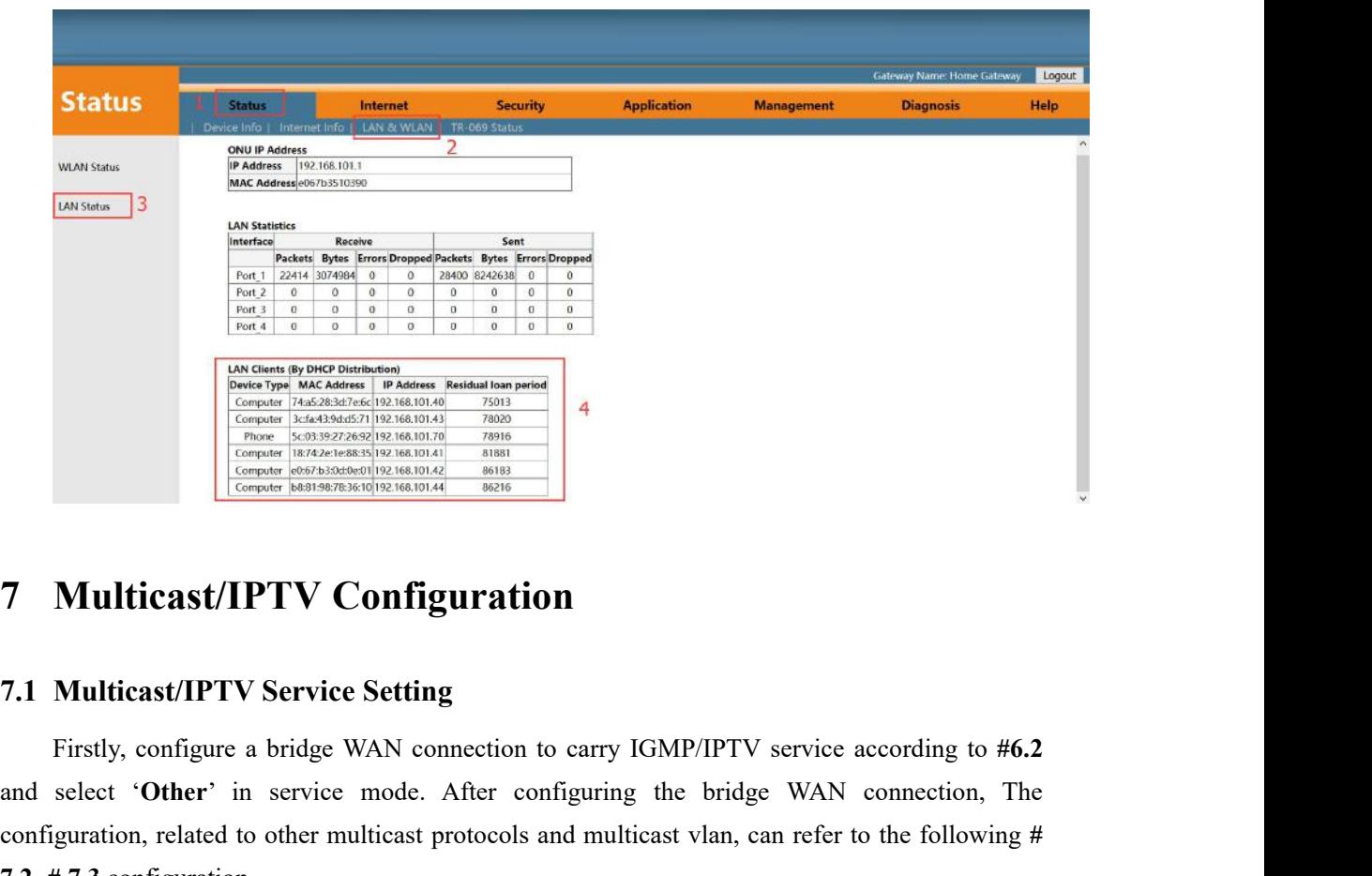

<span id="page-22-1"></span><span id="page-22-0"></span>**Example The Configuring Configuration**<br>
Consider the configuration of the configuration<br>
Consideration is and continuous mode. After configuring the bridge WAN connection, The<br>
Select 'Other' in service mode. After config **Configuration**<br> **Configuration**<br> **Configuration**<br> **Configuration**<br> **Configuration**<br> **Configuration**<br> **Configuration**<br> **Configuration**<br> **Configuration**<br> **Configuration**, related to other multicast protocols and multicast v **7.1 Multicast/IPTV Configuration.**<br> **7.1 Multicast/IPTV Service Setting**<br>
Firstly, configure a bridge WAN conne<br>
and select 'Other' in service mode. Aft<br>
configuration, related to other multicast prot<br> **7.2-#7.3** configur **7.1 Multicast/IPTV Configuration**<br> **7.1 Multicast/IPTV Service Setting**<br>
Firstly, configure a bridge WAN connection to carry IGMP/IP1<br>
and select 'Other' in service mode. After configuring the briconfiguration, related to **Multicast/IPTV Service Setting**<br>
Firstly, configure a bridge WAN connection to carry IGMP/IPTV service according to #6.2<br>
select 'Other' in service mode. After configuring the bridge WAN connection, The<br>
guration, related **7.1 Multicast/IPTV Service Setting**<br>
Firstly, configure a bridge WAN connection to carry IGMP/IPTV service according to  $#6.2$ <br>
and select 'Other' in service mode. After configuring the bridge WAN connection, The<br>
config

<span id="page-22-2"></span>

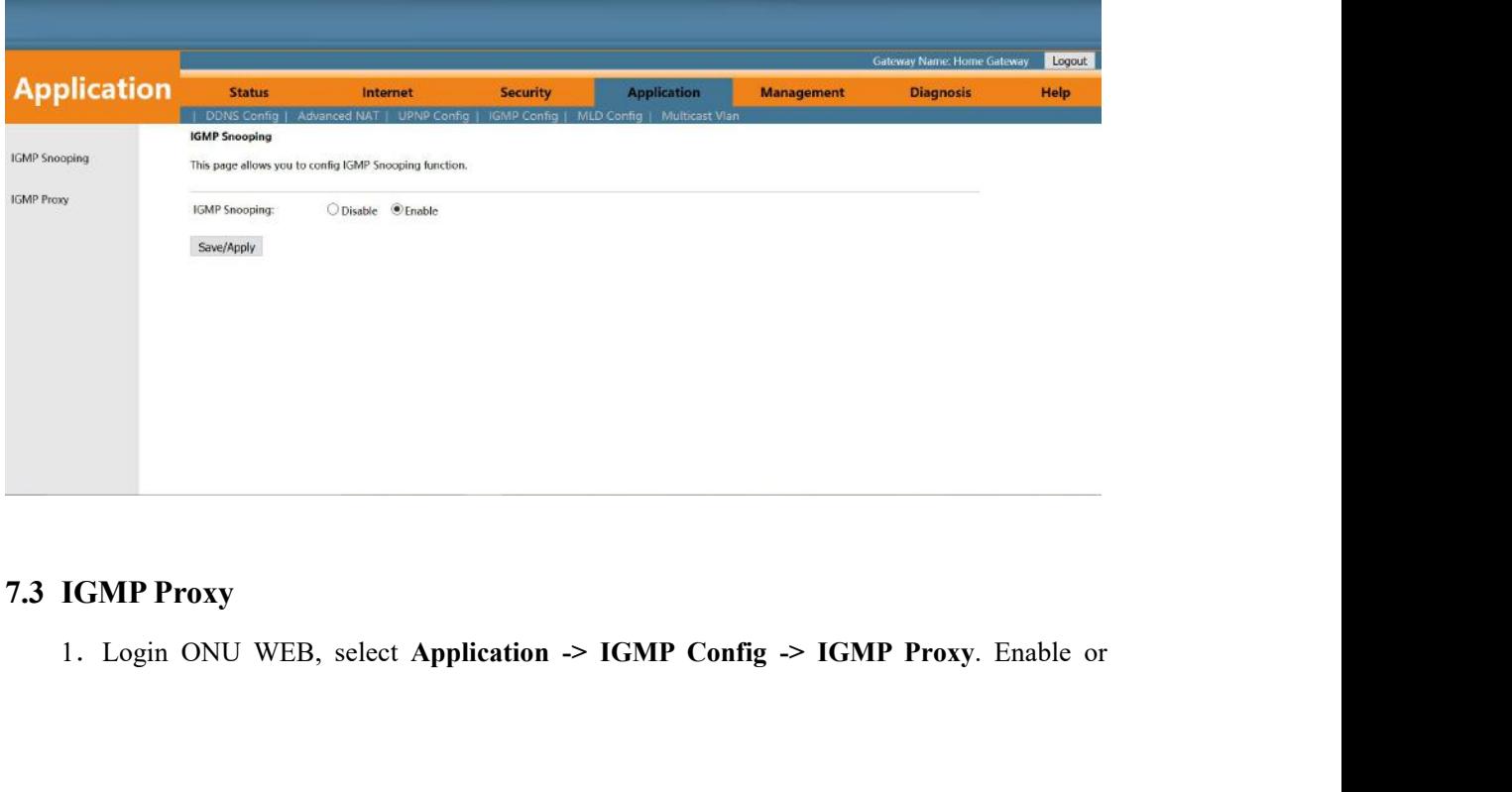

<span id="page-22-3"></span>

disable IGMP Proxy function and click '**Save**' button to finish the setting as follows:<br>Note: Normally, IGMP Proxy would be used in route mode and carrying Multicast/IPTV<br>service, because the ONU would be acted as multicas Note: Normally, IGMP Proxy would be used in route mode and carrying Multicast/IPTV Ce, because the ONU would be acted as multicast agent. There isn't IGMP Proxy concept in ridge mode. disable IGMP Proxy function and click 'Save' button to finish the setting as follows:<br>
Note: Normally, IGMP Proxy would be used in route mode and carrying Multicast/IPTV<br>
service, because the ONU would be acted as multicas disable IGMP Proxy function and click 'Save' bu<br>Note: Normally, IGMP Proxy would be uservice, because the ONU would be acted as mu<br>the bridge mode.

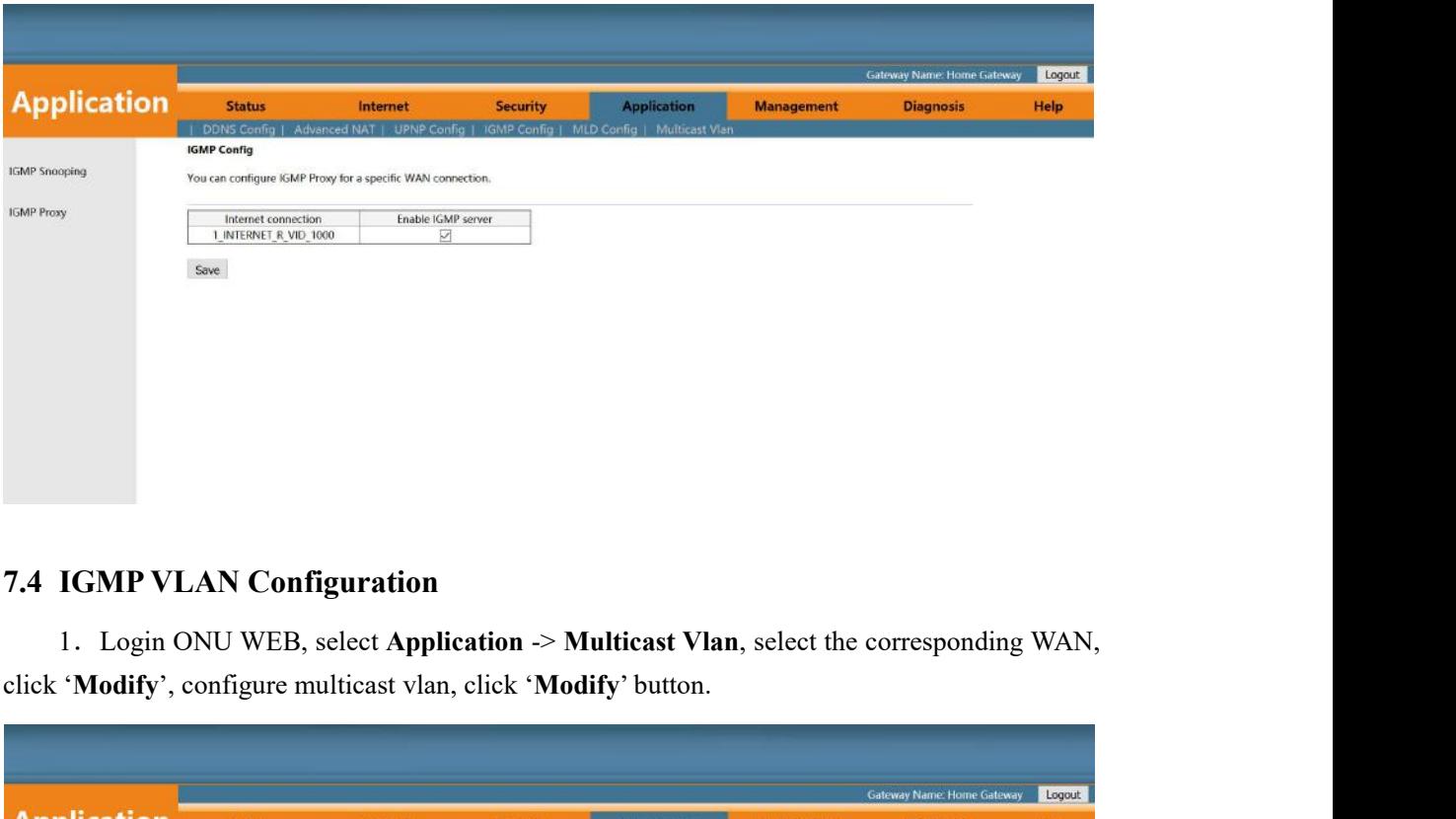

<span id="page-23-0"></span>

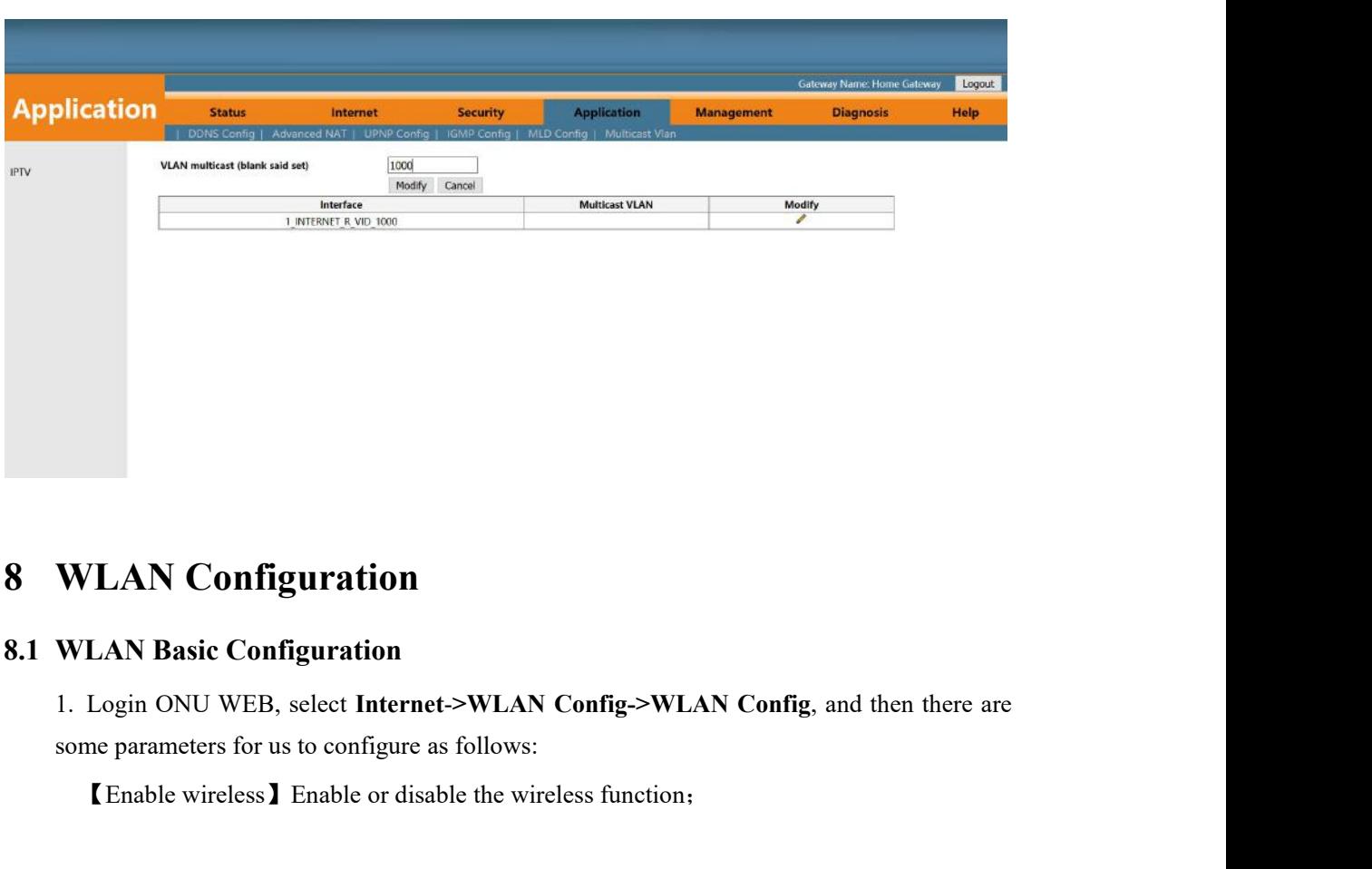

<span id="page-23-1"></span>VLAN Configuration<br>
TLAN Basic Configuration<br>
Login ONU WEB, select Internet->WLAN Config->WLAN Config, and then there a<br>
me parameters for us to configure as follows:<br>
TEnable wireless I Enable or disable the wireless fun

<span id="page-23-2"></span>

- **[**Virtual SSID**]** Click **'Virtual SSID**' button to enter the virtual SSID config page;<br> **[**Band**]** The default is 2.4GHz (B+G+N);<br> **[**SSID**]** Set wireless SSID name. Nowadays, it doesn't support to set as Chinese SSID [Virtual SSID] Click 'Virtual SSID' button to enter the virtual SSID config page;<br>
[Band] The default is 2.4GHz (B+G+N);<br>
[SSID] Set wireless SSID name. Nowadays, it doesn't support to set as Chinese SSID<br>
name. [Virtual SSID] Click 'Virtual SSID' button to enter the virtual SSID config page;<br>
[Band] The default is 2.4GHz (B+G+N);<br>
[SSID] Set wireless SSID name. Nowadays, it doesn't support to set as Chinese SSID<br>
name.<br>
[Bandwidt name.
- [Virtual SSID] Click 'Virtual SSID' button to enter the virtual SSID config page;<br>
[Band] The default is 2.4GHz (B+G+N);<br>
[SSID] Set wireless SSID name. Nowadays, it doesn't support to set as Chinese SSID<br>
name.<br>
[Bandwidt Sometive 1 Click 'Virtual SSID' button to enter the virtual SSID config page;<br>default is 2.4GHz (B+G+N);<br>wireless SSID name. Nowadays, it doesn't support to set as Chinese SSID<br>.<br>The is best to select 20MHz, because many P 20MHz/40MHz; [Sand ] The default is 2.4GHz (B+G+N);<br>
[SSID ] Set wireless SSID name. Nowadays, it doesn't support to set as Chinese SSID<br>
name.<br>
[Bandwidth ] It is best to select 20MHz, because many PC don't support 40MHz;<br>
Sometimes, wireless SSID name. Nowadays, it doesn't support to set as Chinese SSID<br>
2.<br>
2.<br>
1 It is best to select 20MHz, because many PC don't support 40MHz;<br>
50 Sometimes, PCs can't connect to the WIFI if we select 40MHz or<br>
20MHz/ The distribution and enter wireless password config page;<br> **CADVANEXENTER CONTENT CONFIGUARE:**<br>
Channel 1 The default is Auto; We can select a channel without glitches by manual<br>
according to the surrounding environment;<br>
- 

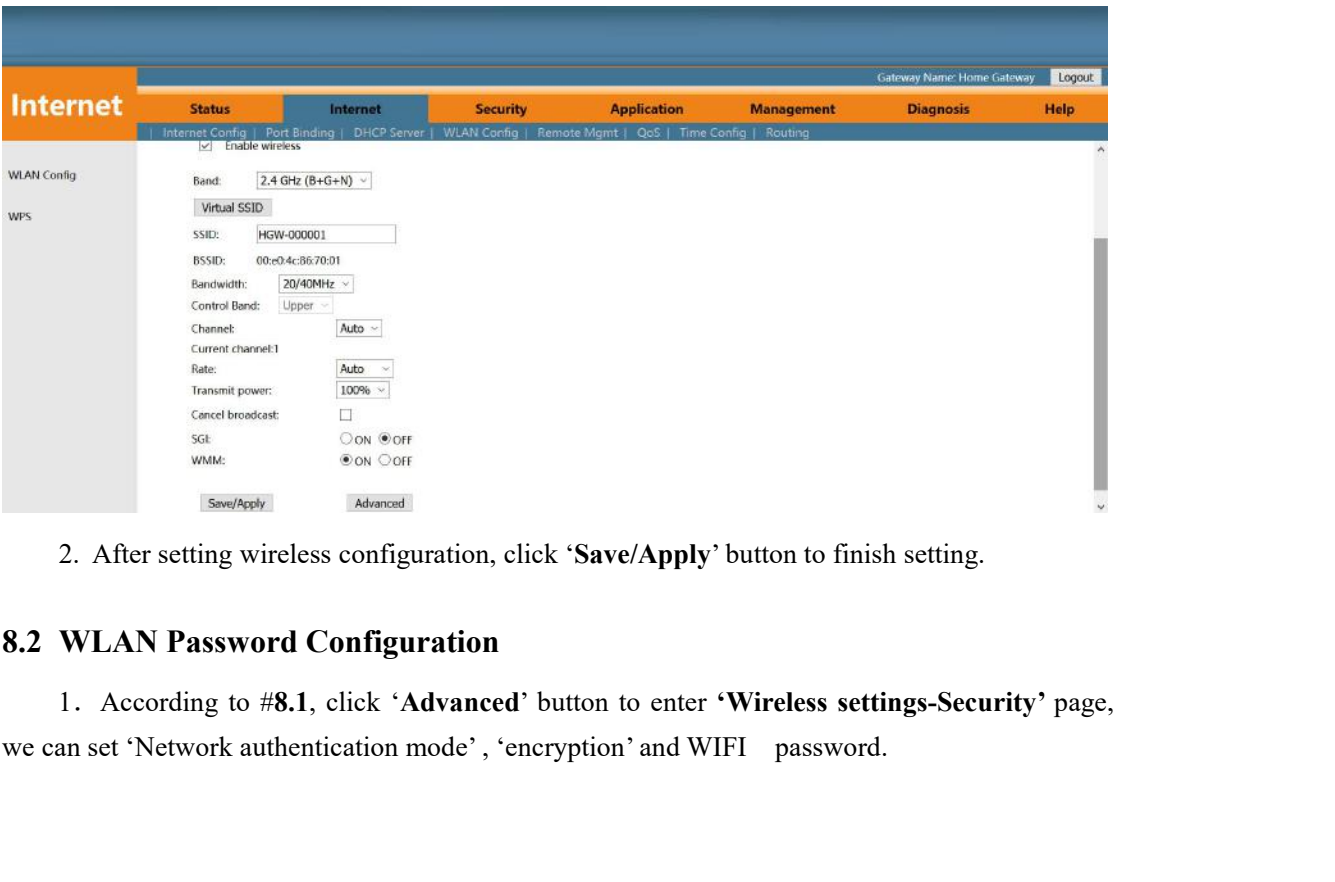

<span id="page-24-0"></span>

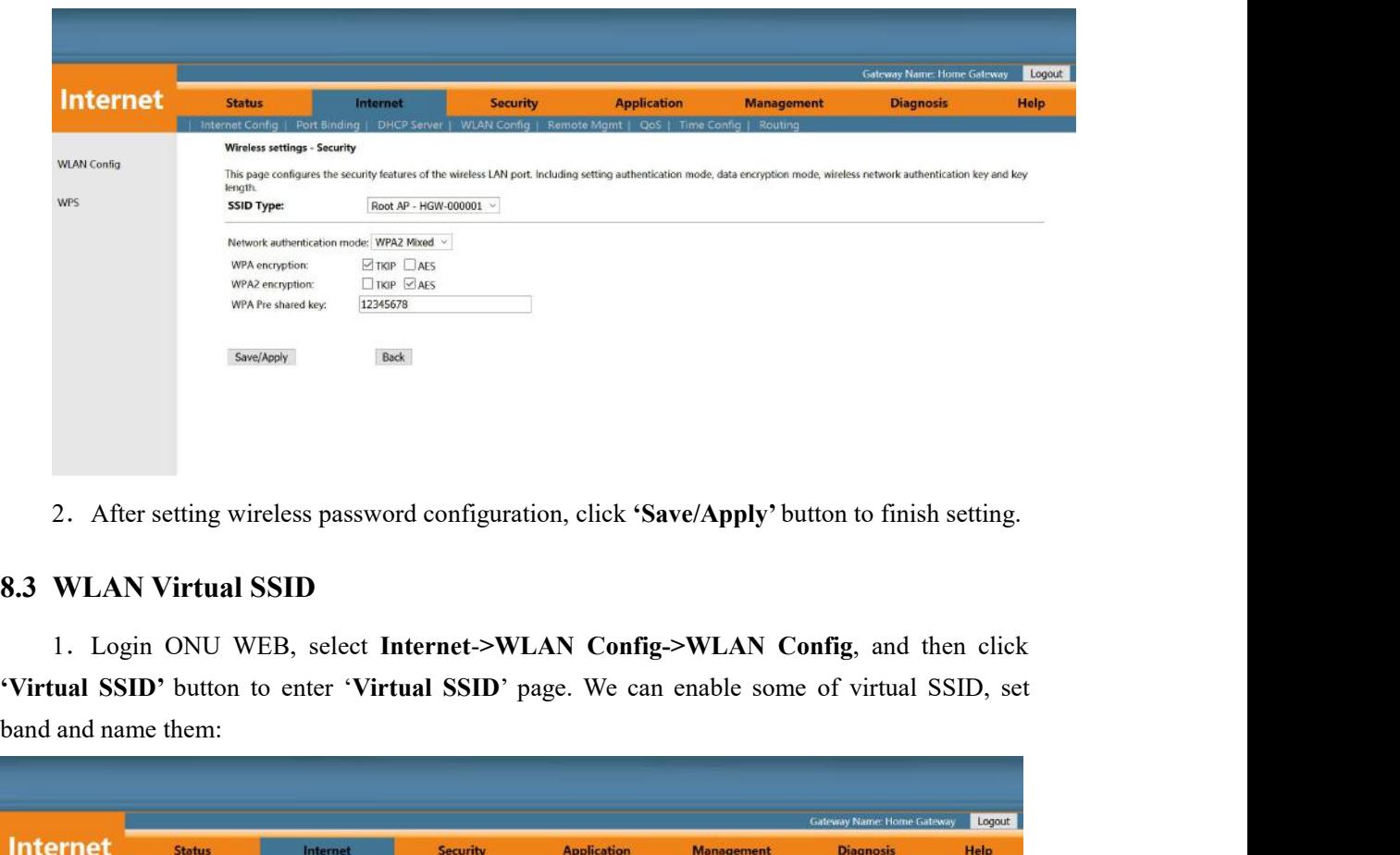

<span id="page-25-0"></span>

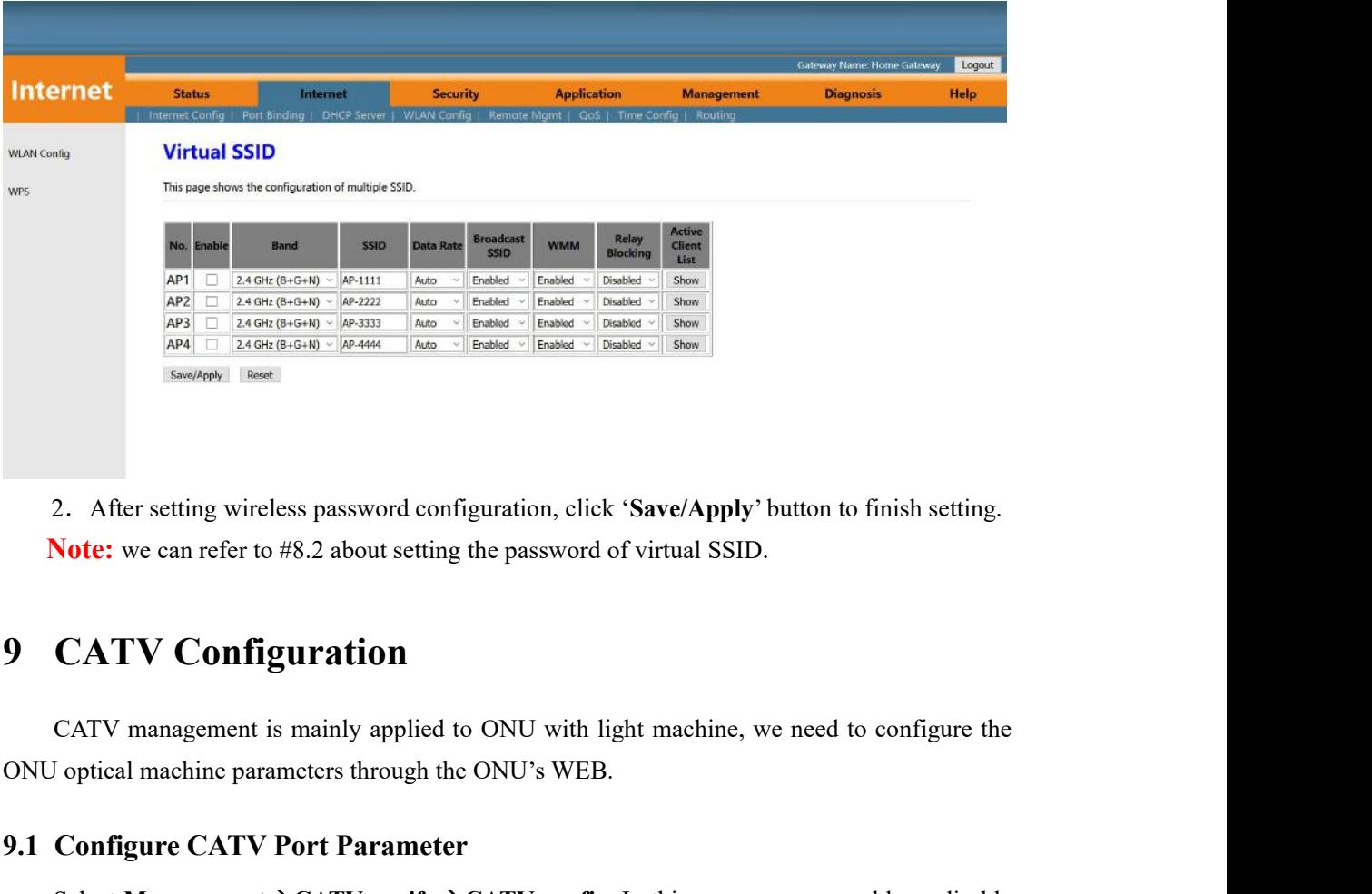

<span id="page-25-1"></span>

2. After setting wireless password configuration, click 'Save/Apply' be<br> **Note:** we can refer to #8.2 about setting the password of virtual SSID.<br> **9** CATV Configuration<br>
CATV Configuration<br>
CATV management is mainly appl Suppose: we can refer to #8.2 about setting the password of virtual SSID.<br>
CATV Configuration<br>
CATV management is mainly applied to ONU with light machine, we need to configure the original machine parameters through the

<span id="page-25-2"></span>

CATV port and configure the parameters accoding to your requirement. After setting the the parameters, click 'Apply Changes' button to finish the setting.

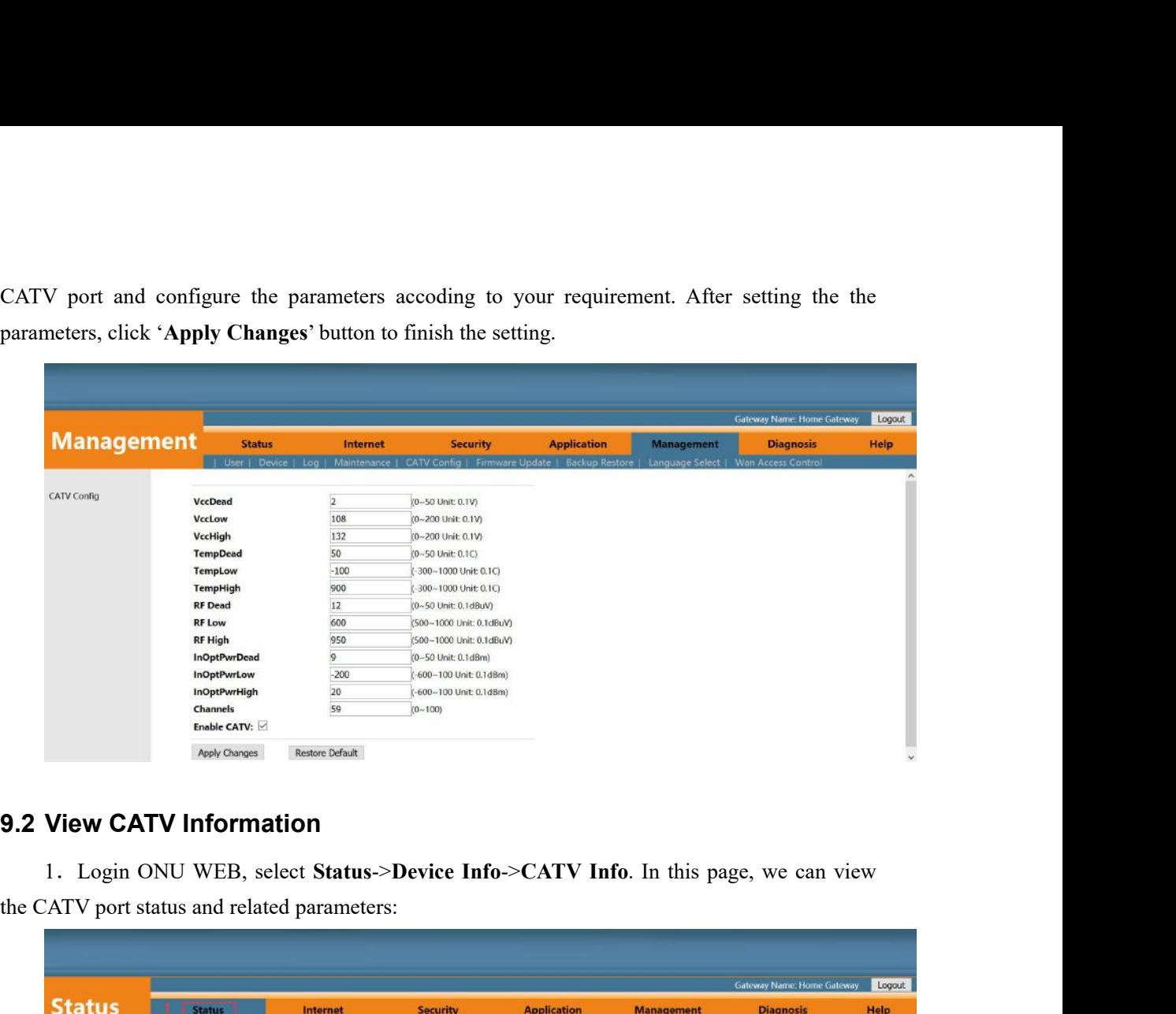

<span id="page-26-0"></span>

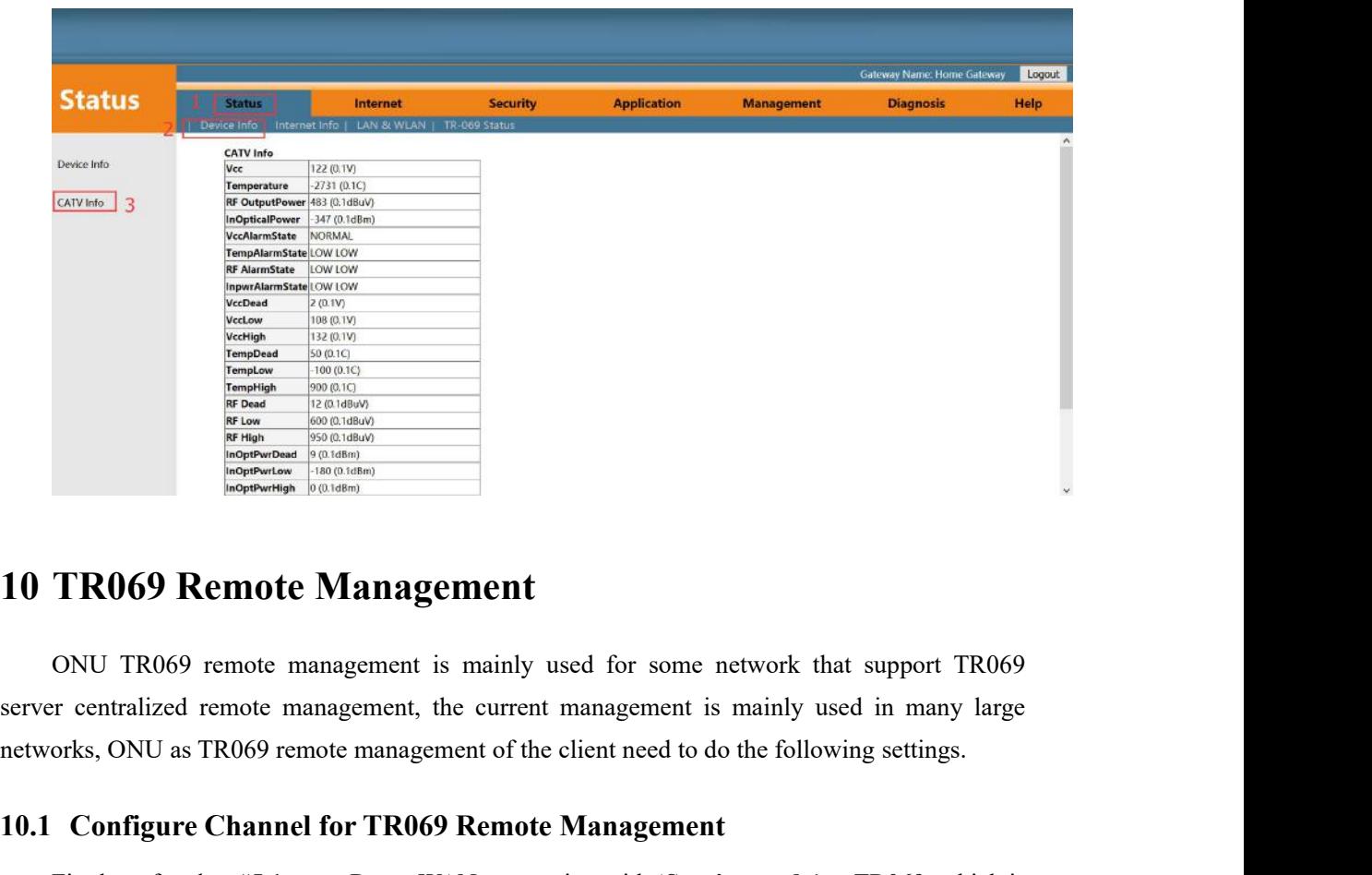

<span id="page-26-1"></span>**10.1 Configure Channel for TR069 Remote Management**<br> **10.1 Configure Channel Factors**<br> **10.1 Configure Channel for TR069 Remote management**, the client mead to do the following settings.<br> **10.1 Configure Channel for TR069** TR069 Remote Management<br>
ONU TR069 remote management is mainly used for some network that support TR069<br>
or rentralized remote management, the current management is mainly used in many large<br>
orks, ONU as TR069 remote mana **10 TR069 Remote Management**<br>
ONU TR069 remote management is mainly used for some networks.<br>
Server centralized remote management, the current management is manetworks, ONU as TR069 remote management of the client need to

<span id="page-26-2"></span>

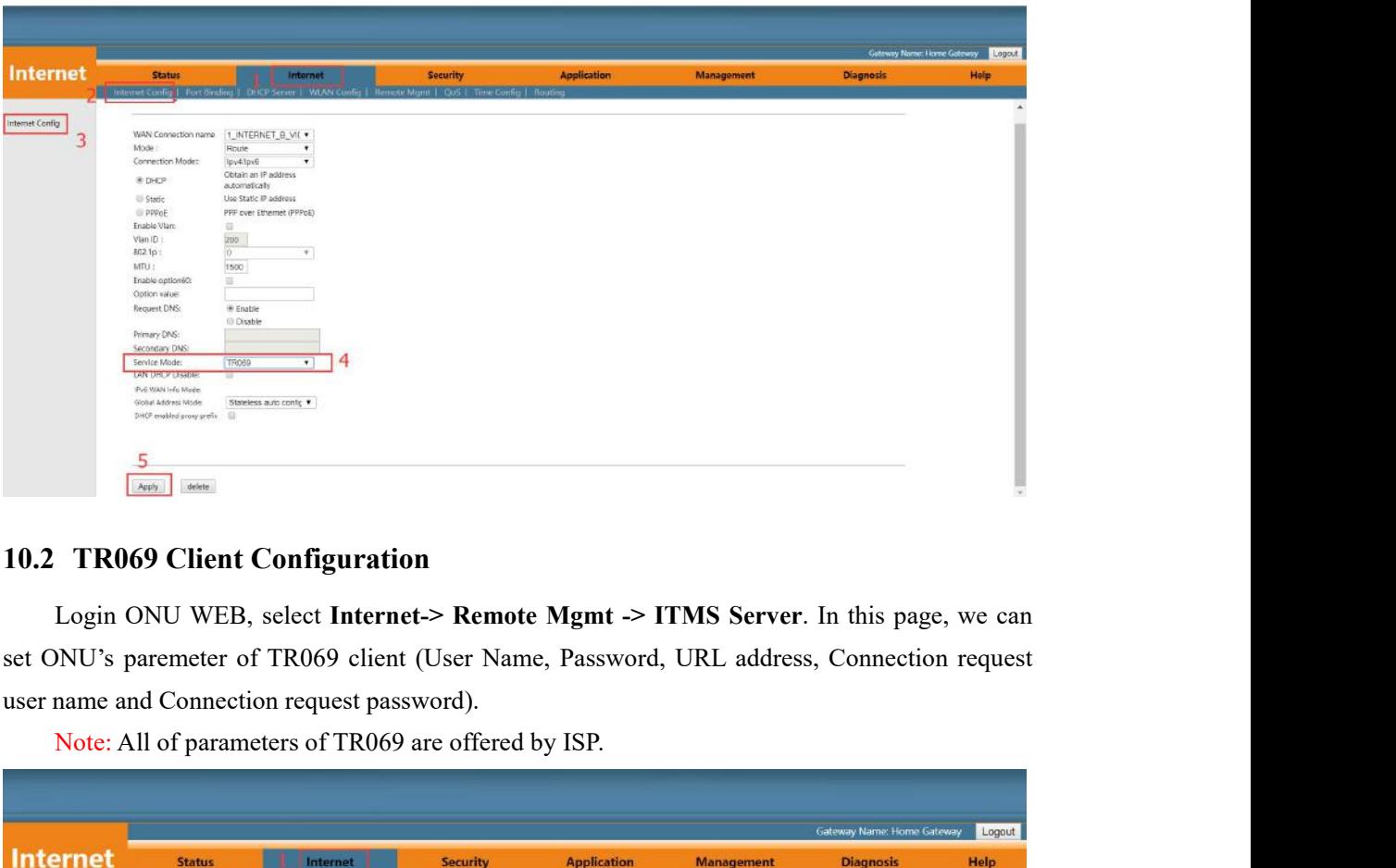

<span id="page-27-0"></span>

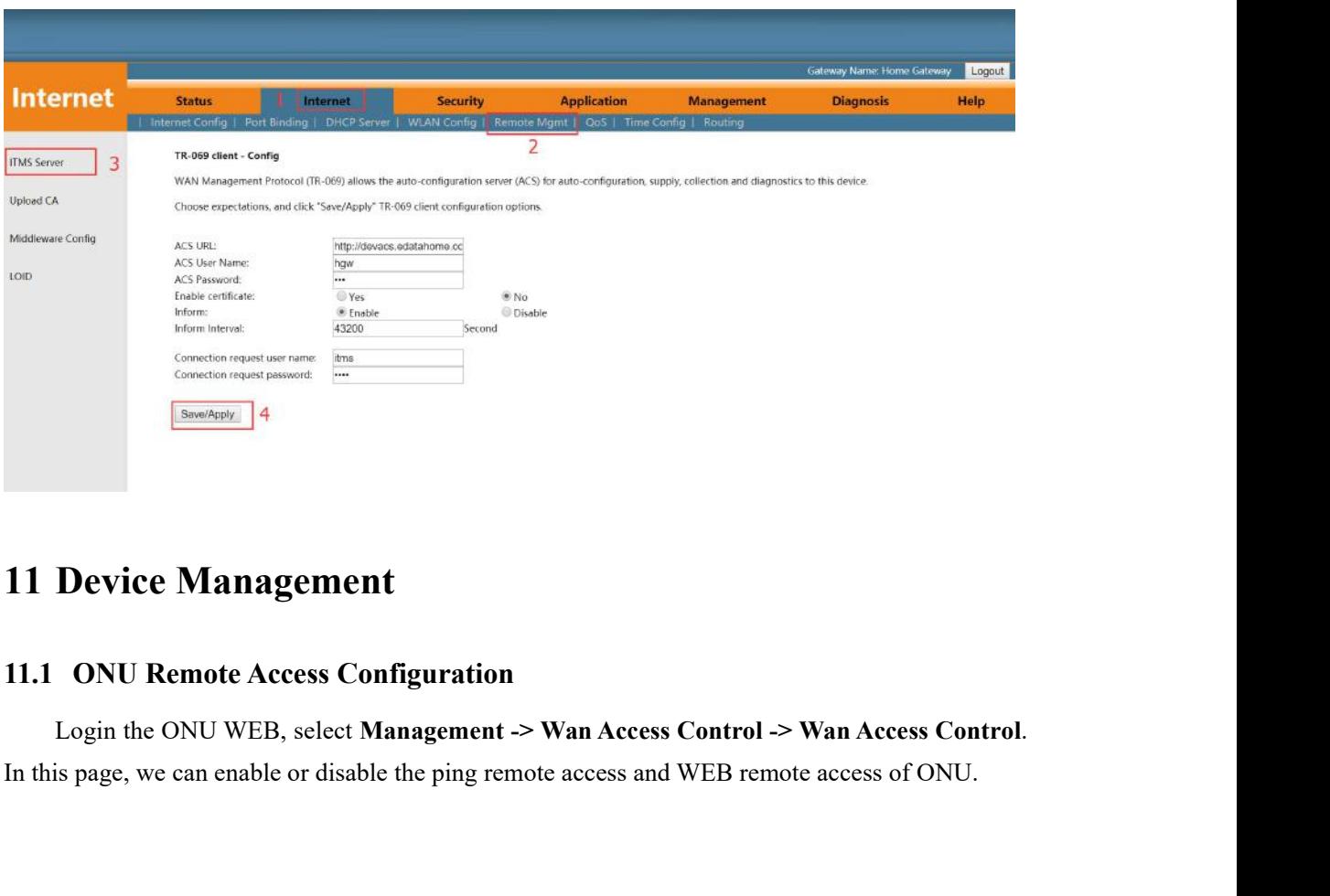

<span id="page-27-2"></span><span id="page-27-1"></span>

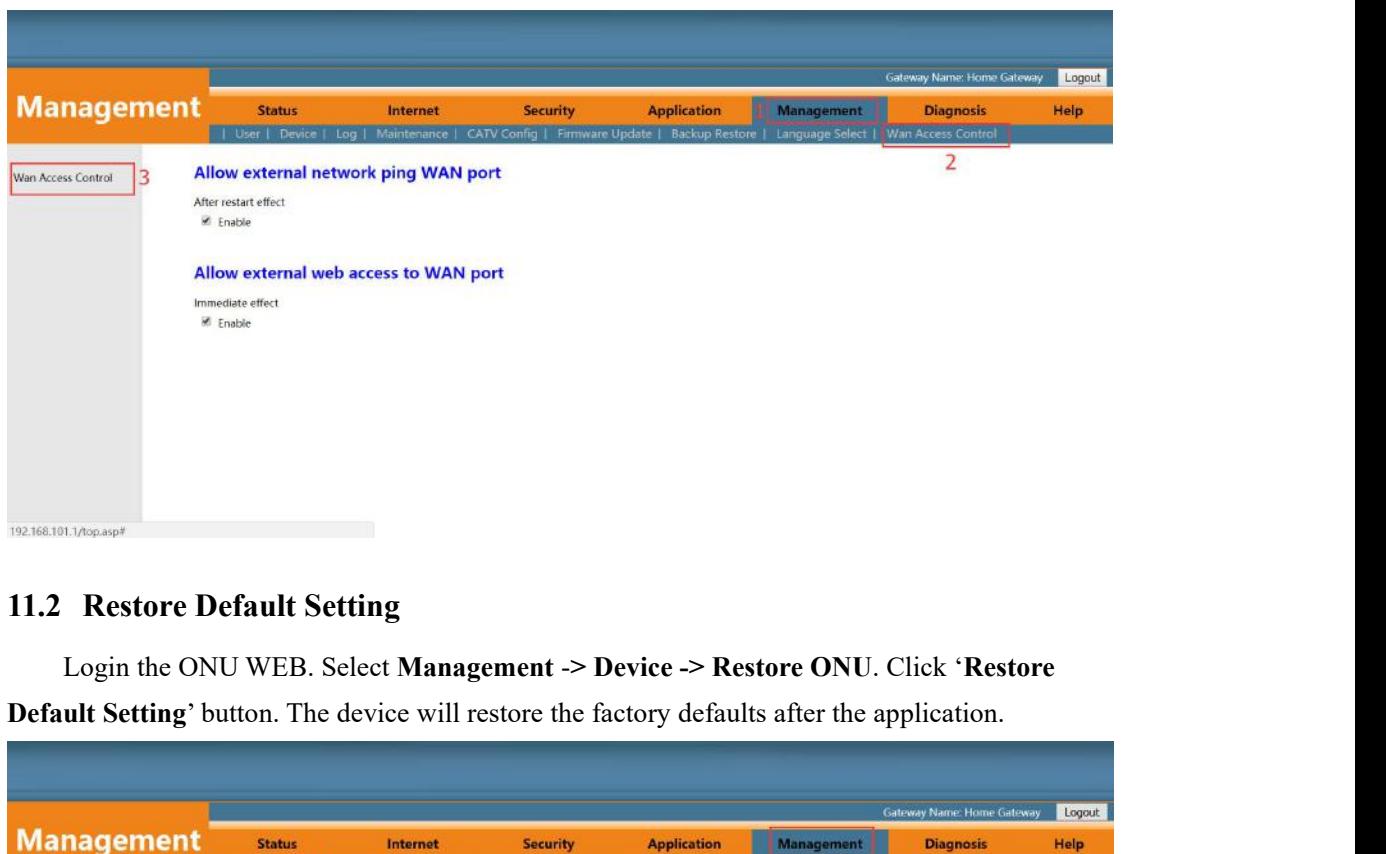

<span id="page-28-0"></span>

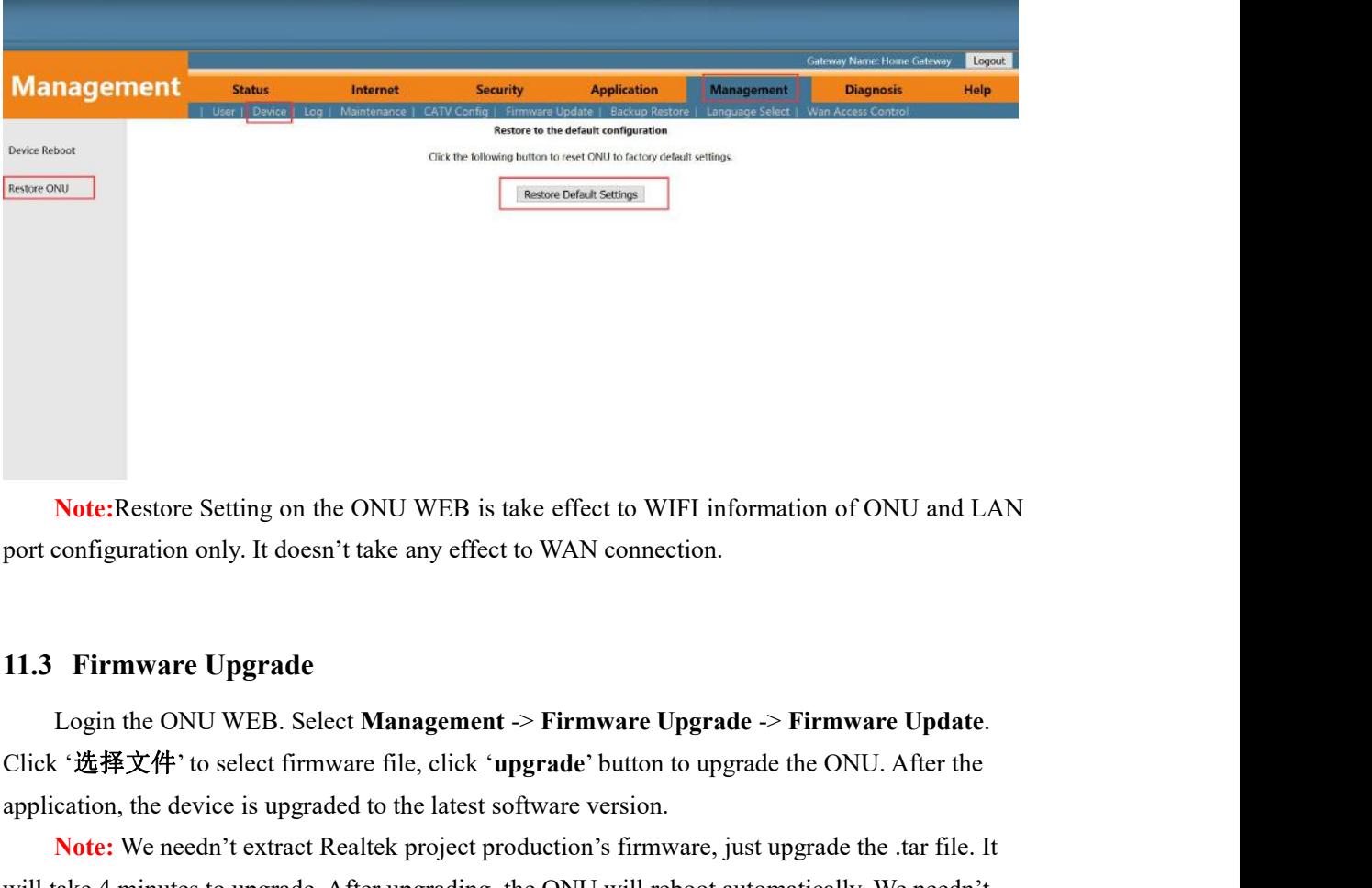

<span id="page-28-1"></span>

**Note:**Restore Setting on the ONU WEB is take effect to WIFI information of ONU and L<br>port configuration only. It doesn't take any effect to WAN connection.<br> **11.3 Firmware Upgrade**<br>
Login the ONU WEB. Select **Management Note:**Restore Setting on the ONU WEB is take effect to WIFI information of ONU and LAN configuration only. It doesn't take any effect to WAN connection.<br> **Firmware Upgrade**<br>
Login the ONU WEB. Select **Management -> Firmw** Note:Restore Setting on the ONU WEB is take effect to WIFI information of ONU and LAN<br>port configuration only. It doesn't take any effect to WAN connection.<br>
11.3 Firmware Upgrade<br>
Login the ONU WEB. Select Management > F port configuration only. It doesn't take any effect to<br> **11.3 Firmware Upgrade**<br>
Login the ONU WEB. Select **Management** -><br>
Click '选择文件' to select firmware file, click 'upgraphication, the device is upgraded to the latest

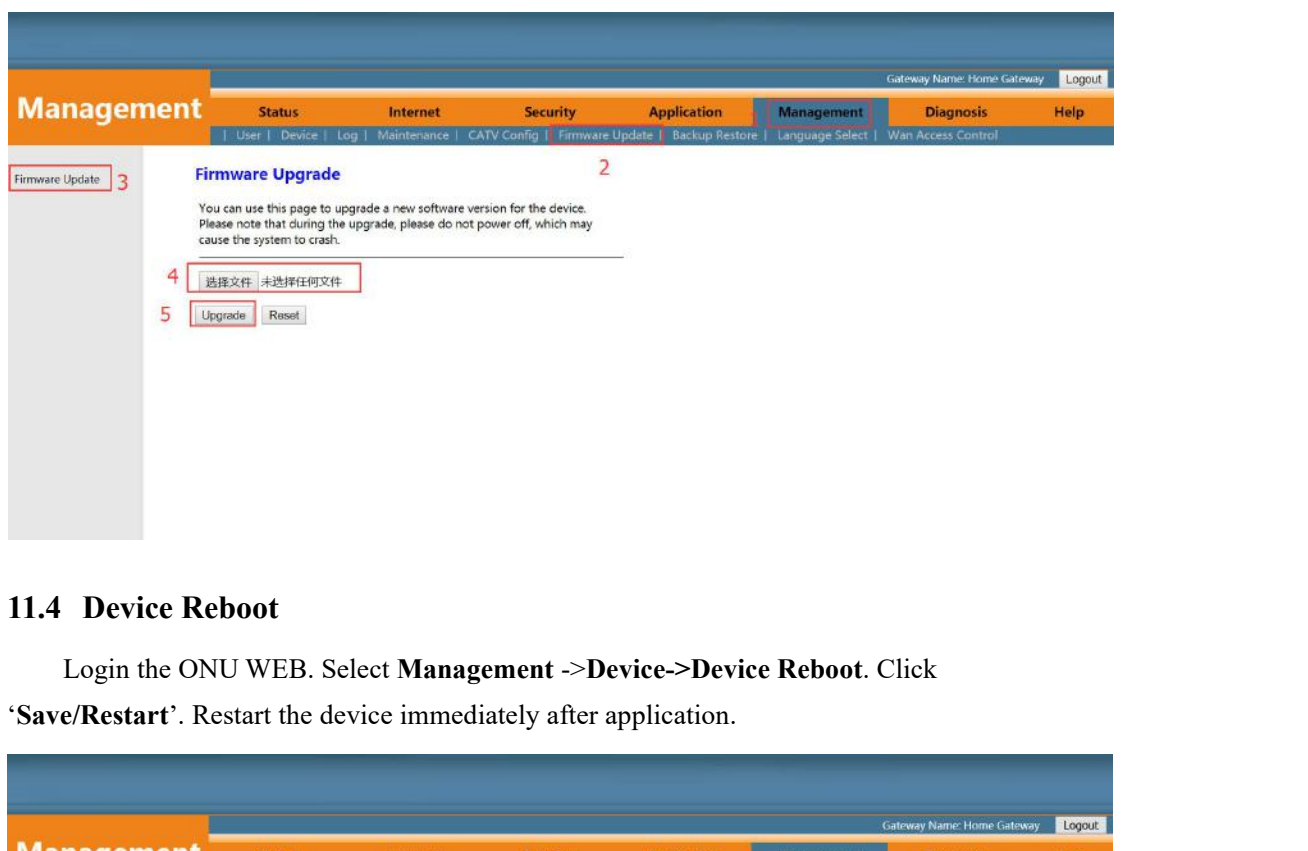

<span id="page-29-0"></span>

<span id="page-29-1"></span>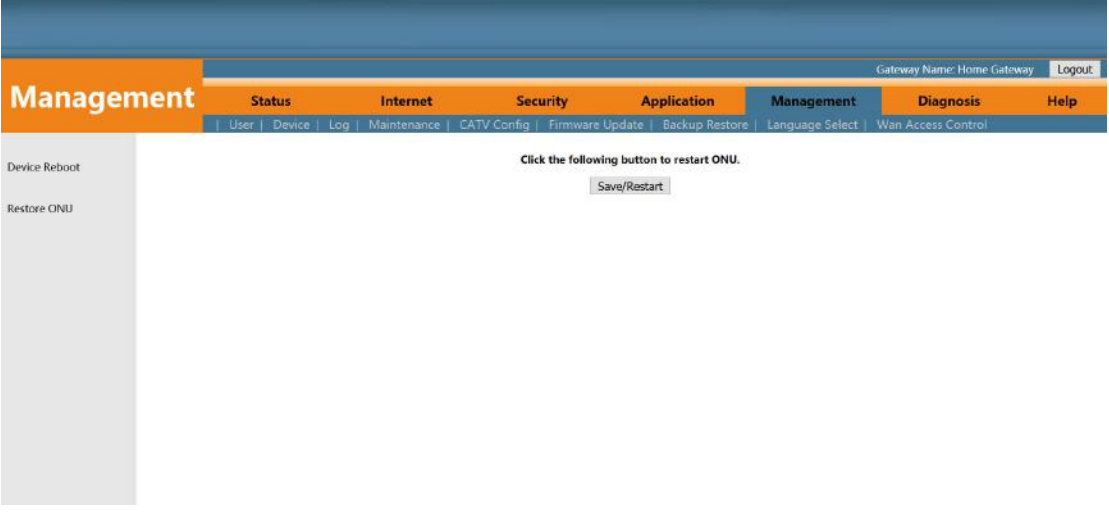